ユーザーズマニュアル

# **MagicProcessorK**

## **V4.4**

## 有限会社 アイオーテクニック

www.iotechnic.co.jp

〒226-0027 神奈川県横浜市緑区長津田 6-21-13 TEL(045)532-5114

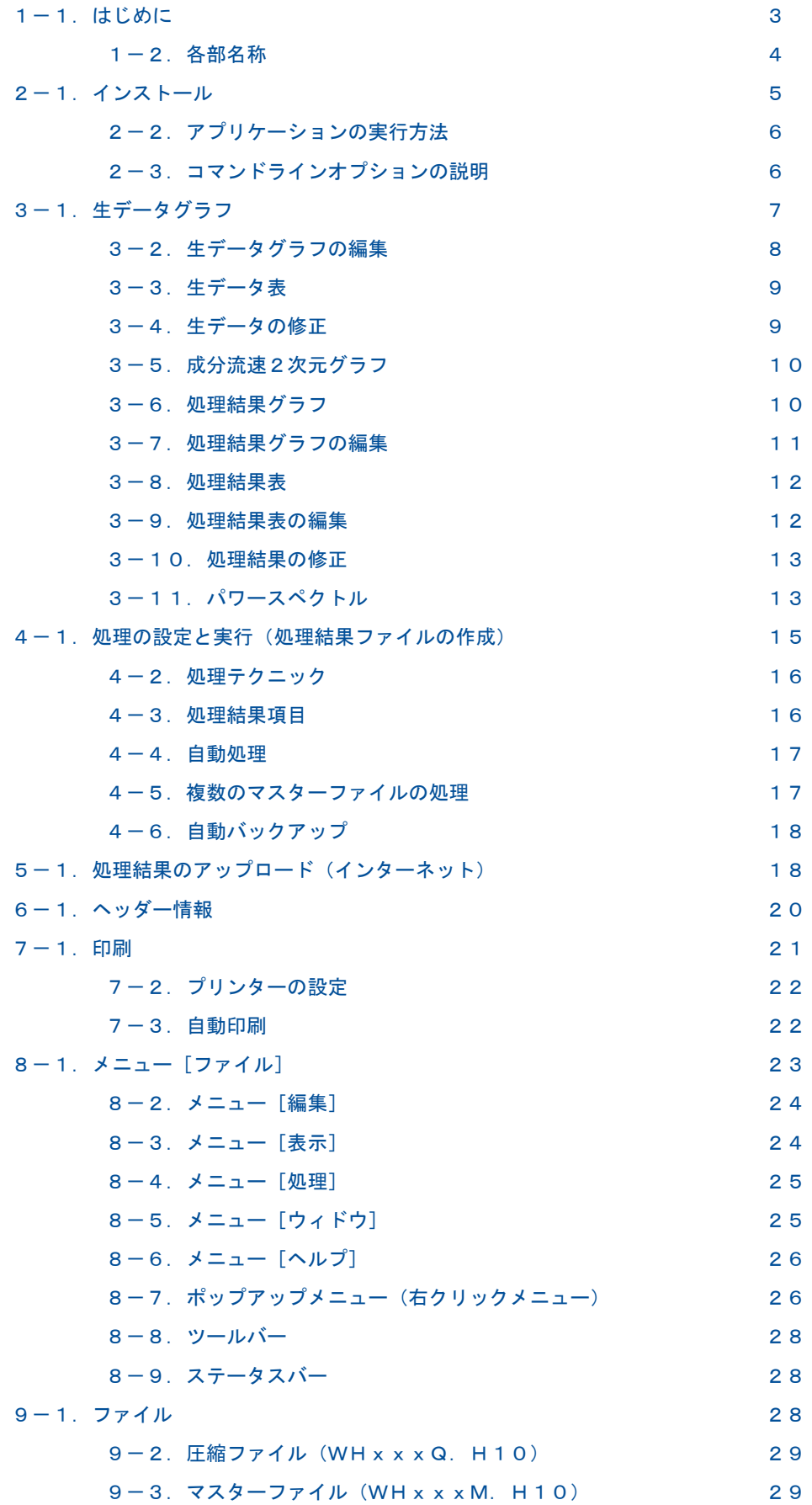

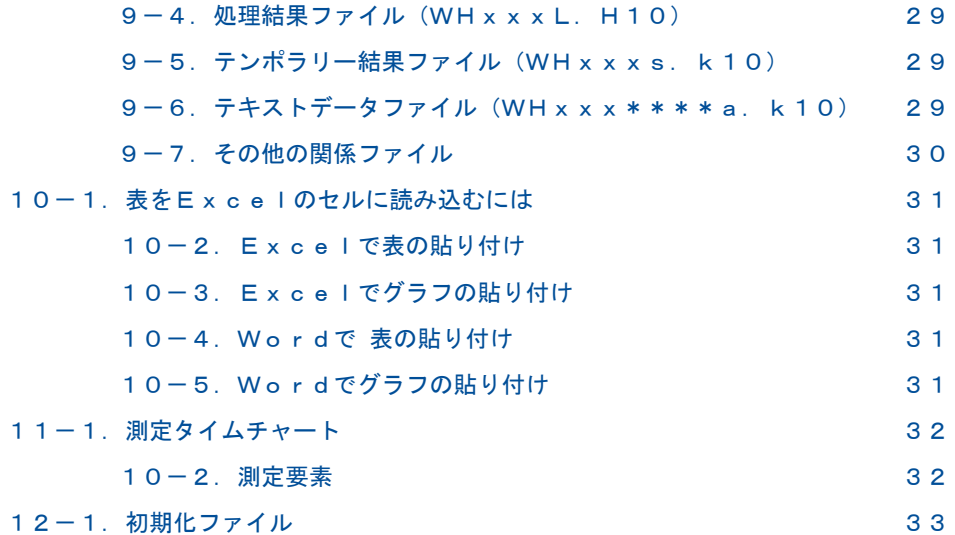

#### 1-1. はじめに

MagicProcessorK 率 は、WAVE HUNTER、ハンタージュニアシリーズ(本体とも表します)から回収したデータを、計算 処理します。一般的な波高、波向、流速の計算をし、結果の作表、グラフの描画を行います。インターネット 、テレメータ、ケー ブルなどによる、リアルタイムシステムを構築できます。 MagicProcessorK 4.4は、方向スペクトル処理、、騒音振動など 高周波数の波形データの解析に、必要な対応をしております。

## 処理機能

波高は、水圧データ(FFT法によって表面波高に換算されます。)と、超音波式波高データの両方に対して、下記の項目を 処理します。

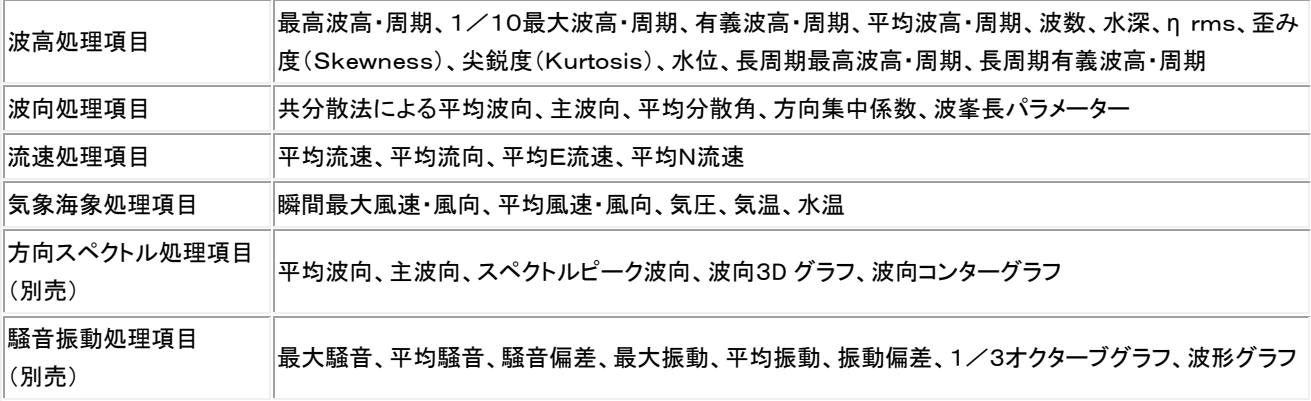

#### 表示機能

Windowsの機能(色、フォントの選択、マルチウィンドウなど)を、フルに生かした表と、グラフの表示ができます。上表の項 目の中から、自由に選んで表示できます。

#### 印刷機能

Windowsの印刷機能(色、フォント、用紙、縦横印刷の選択など)を、そのまま利用して、表とグラフの印刷ができます。グ ラフや表は、マウスでコピーして、WordやExcelのドキュメントに、貼り付けることができます。

## リアルタイムシステム

Pilot <sup>や</sup>, PilotWeb やで、インターネットやケーブル を利用して、測定終了毎に本体から、データを自動回収します。リア ルタイムで処理ができます。自動印刷もできます。処理結果をアップロードして、インターネットで閲覧できます。

#### Webワッチシステム

IOTechnic Webセンターを利用して、Webワッチシステムを構築できます。時と場所を選ばず、現場の観測データをチェ ックできる、インターネットを利用した、データ監視システムを簡単に構築できます。

## 1-2.各部名称

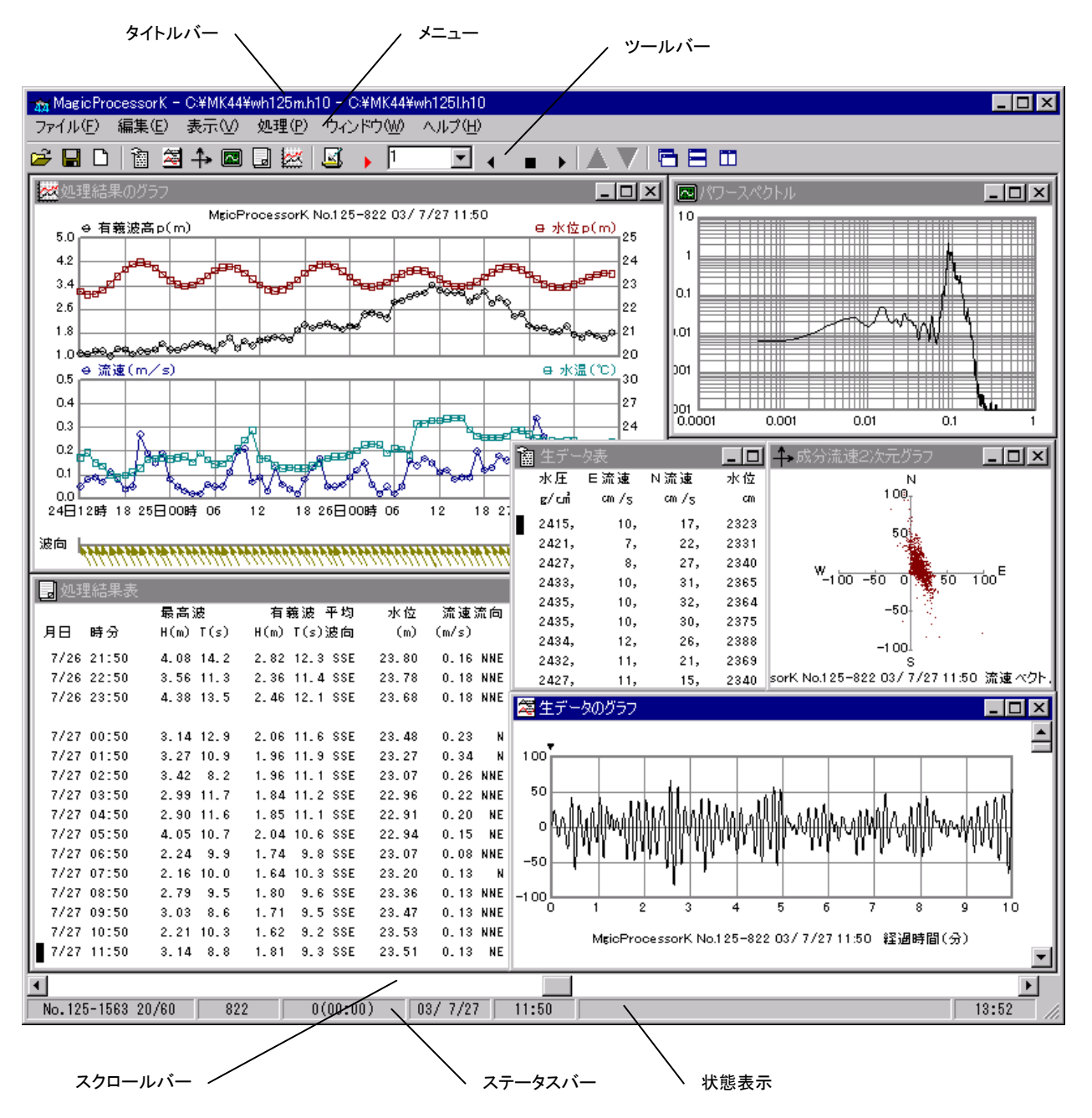

## 2-1.インストール

配布のCDの中の"Setup.exe"をクリックして下さい。セットアッププログラムの指示に、応答してインストールして下さい。イ ンストール中に下図の[ディレクトリーの変更]ボタンをクリックして、インストール先のディレクトリを下記のように変更してくだ さい。

変更前: C:\Program Files\MK44\ 变更後: C:\MK44\

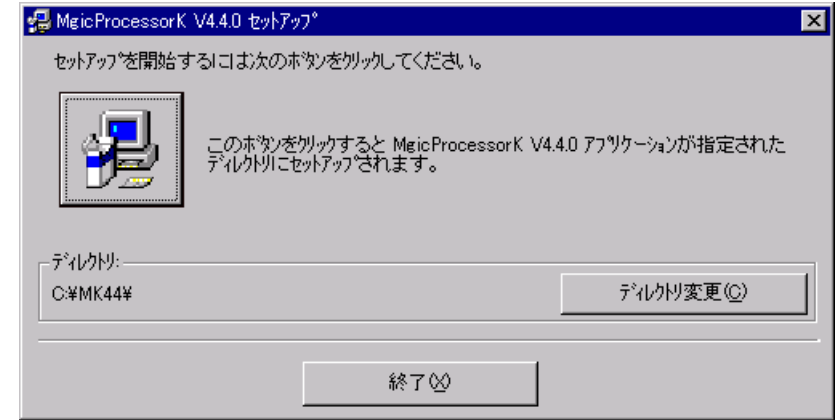

- 注1. "システムにある一部のシステムファイルが最新のものでないので、セットアップを続行できません。...... "の問い合 わせがありましたら、[OK]をクリックして下さい。"Windowsを再起動しますか?........."の問い合わせに、 [はい] をクリックします。 Windowsが再起動されましたら、セットアップを再度、行います。
- 注2. "コピーしようとしているファイルのバージョンは、システムに存在するファイルより古いか、または同じです。......." の問い合わせには、[はい]をクリックしてください。

## 外字の登録

1.パソコンを"セーフモードとコマンドプロンプト"で再起動し、コマンドプロンプトで、配布CDのEUDC2000フォルダのファイ ル(EUDC.TTEと、EUDC.EUF)を、パソコンの¥Windows¥Fontsにコピーします。

例: COPY R:¥EUDC2000¥EUDC.\* C:¥Windows¥Fonts

2.コンピューターを再起動します。ファイル名を指定して実行での"EUDCEDIT"とキーインして、"外字エディタ"を実行しま す。登録した外字が表示されれば完了です。一覧表示して、"c㎡"等の、文字を確認して下さい。"外字エディタ"を終了し て、インストールを終了します。

## システム日時の表現

MagicProcessorK<sup>や</sup>は、下の日時の表現しか扱えません。Windowsの設定が、異なる場合は、変更して下さい。 Win

dowsの"コントロールパネル"ーアイコン[地域と言語のオプション]ータブ[地域オプション]ーボタン[カスタマイズ]ータブ [日付]ー[短い形式]と、同じく、タブ[時刻]ー[時刻の形式]を下のように合せて下さい。

[日付]-[短い形式] yy/MM/dd

[時刻]-[時間の形式] H:mm:ss

#### 動作確認OS

Windows7、Windows8、Windows10

## インストールフォルダ

MagicProcessorK<sup>か</sup>は、"C:¥MK44¥"のフォルダにインストールします。

## 2-2.アプリケーションの実行方法

MagicProcessorKは、下記の手順で、ディスクトップにショートカットを作成してから、実行します。

- 1. ファイル"C:¥MK44¥MK44..EXE"を、Windowsの"ディスクトップ"に、ドラッグアンドドロップし、ショートカットを作 成します。
- 2."ディスクトップ"にできた、アイコン のダブルクリックしてMagicProcessorKを実行します。

"ディスクトップ"のアイコン"MK44..EXEへのショートカット"の 右クリックで、[プロパティ]を選択してクリックします。タブ [ショートカット]-[リンク先]にコマンドラインオプションを指定できます。下記の"コマンドラインオプションの説明"を参考にし て ください。右図の例(0020=16進数) では、保護状態でMagicProcessorKを実行します。 何もコマンドラインオプショ ンを指定しない時は、以前の状態で実行されます。

例: "C:¥MK44¥MK44..EXE" 0020

## 2-3. コマンドラインオプションの説明

実行時のコマンドラインオプションを下記の形式で指定 できます。

#### "Path\MK44..EXE" Flag,Iname

**Path¥** 

MK44..EXEがあるフォルダのパス名を指定します。 例:C:¥MK44¥

#### MK44..EXE

このアプリケーションの実行ファイル名です。

#### Flag

Bit1 Bit2

1バイトの値を16進数で指定します。ビット単位 で下記の設定ができます。 Bit0

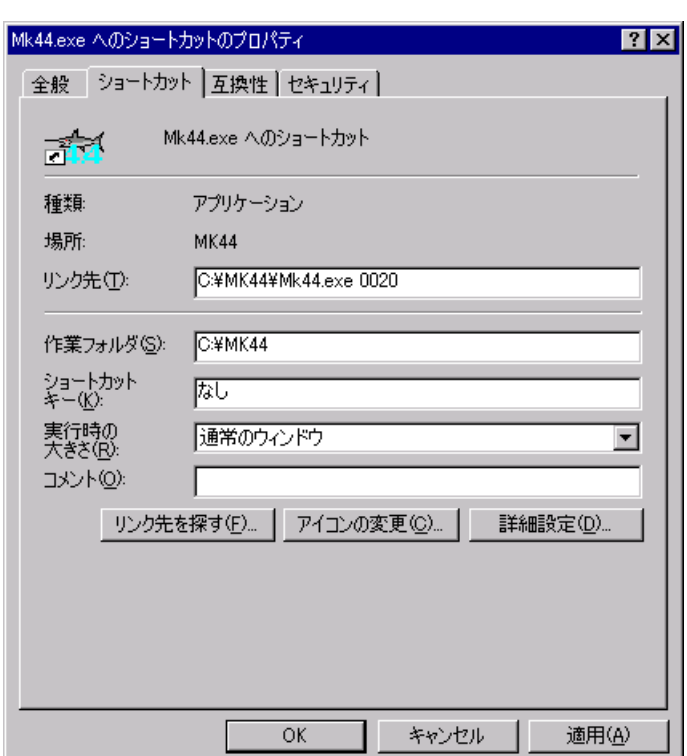

Bit3

Bit4 自動バックアップ機能を利用する時、ONにします。

Bit5 初期化ファイルの書き込み禁止。保護状態で実行します。

Bit6 アプリケーション終了時、"自動機能作動中"の警告メッセージを表示しない。"タスクスケジューラ"を 利用時に使用します。

Bit7 処理結果ファイルで動作します。通常はマスターファイル(Mファイル)、又は圧縮ファイル(Qファイル) で動作します。

Bit8

- Bit9 検出した波高、周期を、1波づつ検出順に、測定毎にファイル化します。
- Bit10 検出した波高、周期を、1波づつ大きい順に並べ、測定毎にファイル化します。
- Bit11 描いたスペクトルの数値を、測定毎にファイル化します。
- Bit12

Bit13 方向スペクトル処理時、BAYES法を、優先して処理します。(通常はEMEP法)

- Bit14
- Bit15 メンテナンスモードで起動します。
- Bit16
- Bit17 本体が圧縮ファイル(Qファイル)に収録した、測定ごとのテーブルを無視して、新たにJファイルを作成 します。
- Bit18 騒音振動データのバックグラウンド処理を禁止します。

#### Iname

初期化ファイルを指定したい場合は、ここにファイル名を指定します。

## 3-1. 生データグラフ

- 1. マスターファイル(WHxxxM. H10 xxx:機械番号下3桁)を、メニュー[ファイルー開く] で開きます。
- 2. アプリケーションの終了状態によって、グラフを表示しない場合があります。メニュー[表示-生データのグラフ] <mark>ミシ</mark>をクリ ックしてデータを表示させます。グラフのフォーマットは、メニュー「処理-条件の設定] → タブ[グラフ]で編集できます。
- 3. 測定番号を進めて表示するには ▶、戻るには ♦ をクリックします。連続して表示するには、 2 下 ま示する測定

回数をセットして ▶、または◀ をクリックします。連続表示を中止するときは、 ■をクリックします。

- 注1. 大きく測定番号を移動するときは、メインウィンドウ下の[スクロールバー]を使用します。
- 注2. グラフの拡大や縮小は、右クリックメニューやファンクションキー[縮小-F3]、[拡大-F4]を使うと便利です。
- 注3.データの値が、一定だと、グラフは直線になり、何も描いていないように見えますので、注意して下さい。
- 注4.1測定分の中での表示の移動は、垂直スクロールバーでできます。

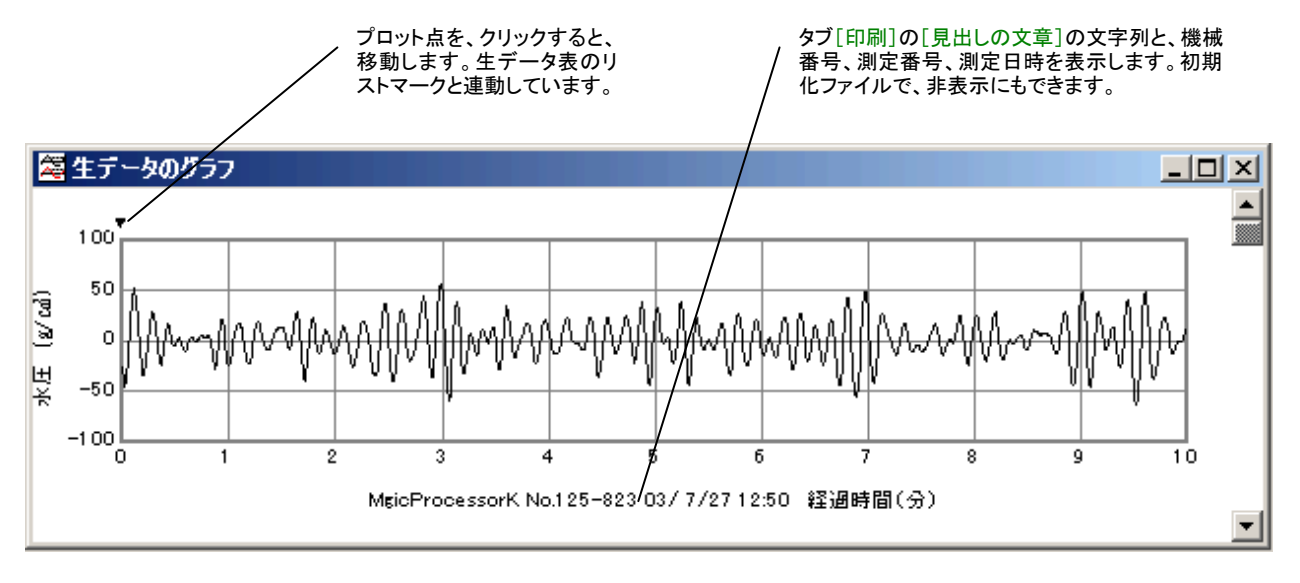

## 3-2. 生データグラフの編集

- 1. メニュー[処理-条件の設定] −タブ[グラフー生データグラフの設定]で、編集します。
- 2. 表示や印刷したい生データを、[1]~[8]の 図<sup>表示</sup> を ON にして、選びます。
- 3. グラフが見やすいように、各チャンネルの[Y軸スケール]を決めます。データの値が、明確でない時は、[自動]をONにし て下さい。スケールを同じにして、波形を比較したい時は、[連動]もONにして下さい。
- 4.[X軸スケール:測定時間(分)]を決めます。[更新]をクリックして、再表示して下さい。
- 注1.[ベクトル]をONにすると、NE成分流速のサンプル値を、NE座標に描きます。流速の軌跡を視覚的に確認できます。
- 注2. [長周期]のONで、長周期フィルター後の生波形を表示します。
- 注3.[1]~[5]の番号のクリックで、各チャンネルの線色を指定できます。メニュー[編集-背景色]、[編集-フォント]も利 用できます。
- 注4. 初期化ファイルで線の太さや、スケールのフォーマットも変更できます。

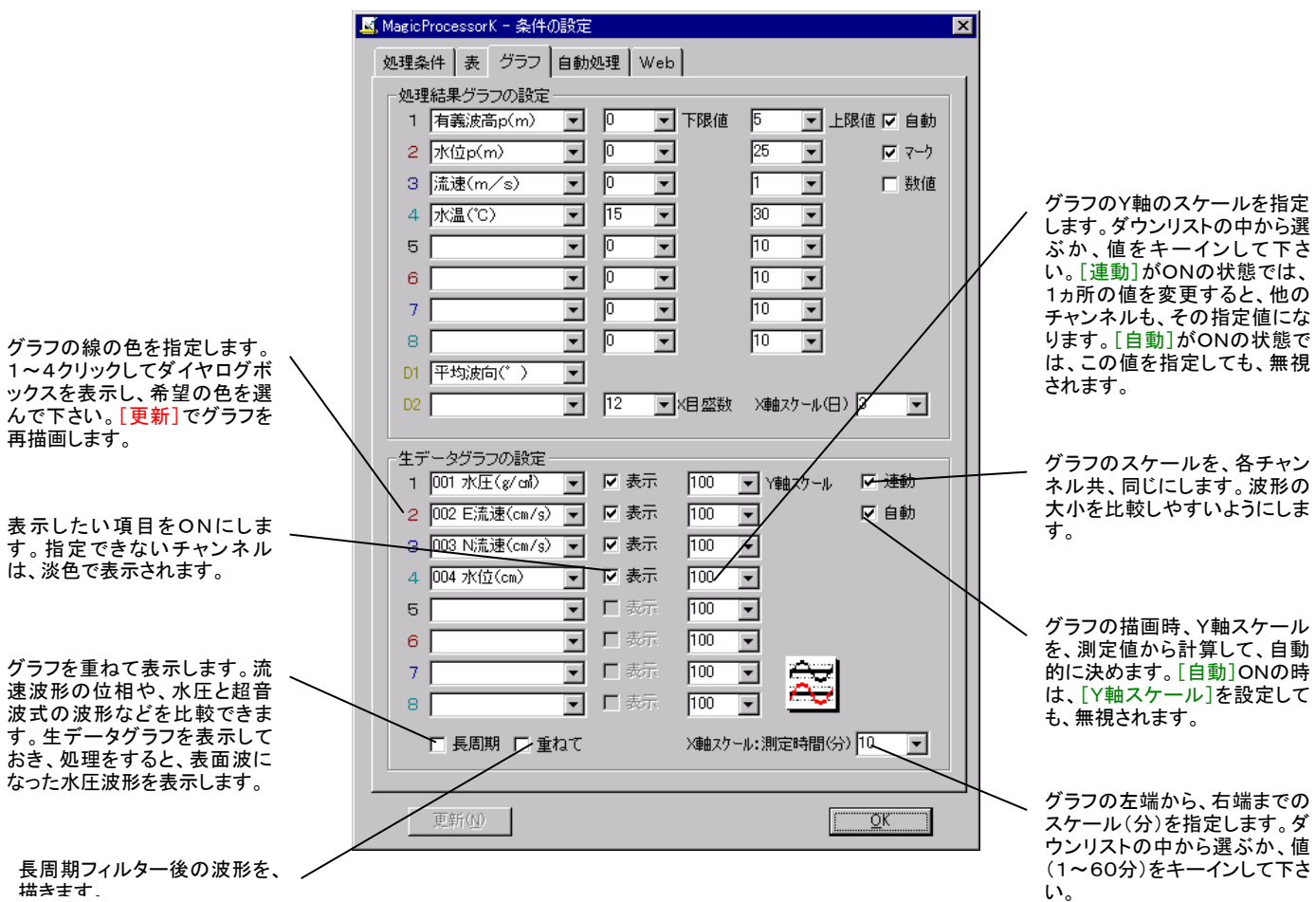

#### 3-3.生データ表

- 1.マスターファイル(WHxxxM.H10 xxx:機械番号下3桁)を、メニュ ー「ファイルー開く]■で開きます。
- 2. メニュー「表示ー生データ表] のクリックで、右図の生データ表を表 示できます。
- 3. 測定番号を進めて表示するには ▶、戻るには をクリックします。 連続して表示するには、1 → に表示する測定回数をセットして ▶、 または ◀ をクリックします。連続表示を中止するときは、 ■をクリック します。
- 注1. 大きく測定番号を移動するときは、メインウィンドウ下の[スクロール バー]を使用します。
- 注2. フォント、背景色は、メニュー[編集-フォント]と[編集-背景色]で変 更ができます。

グラフマークの値を示しています。グラフのプロ ット点上を、クリックすると、連動して移動します。

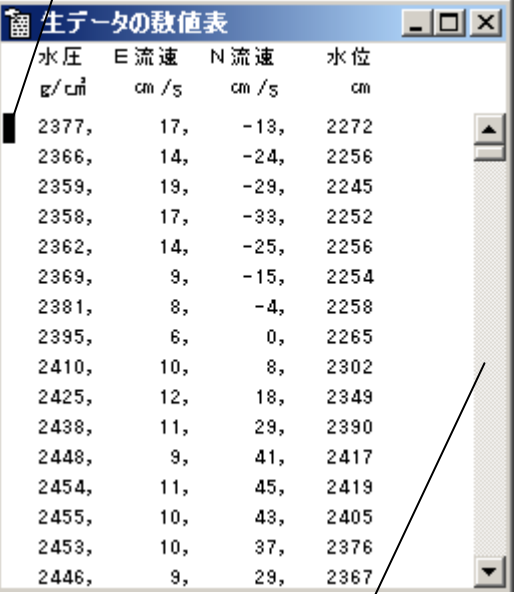

表をスクロールします。ただ表をスクロールさせるだ けです。リストマークやカーソールは移動しません。

## 3-4.生データの修正

生データの修正は、データファイルを、直接、書替えます。元にもどすことはできません。必ず、事前に、オリジナルファイルの コピーを作ってから、修正作業をして下さい。または、最初に[上書き保存]する替わりに、メニュー[ファイル-名前を付けて 保存]で保存すれば、別のファイル名で、修正作業ができます。

#### エラー値で埋める

1. 水圧、EN流速の3チャンネルの場合、生データ表の1サンプルデータ目を、下のように、エラー値(-32768)にします。こ の1行をコピーして、すぐ下の行から、9回、貼り付けて、10行のエラー行を作ります。次に10行をコピーして、その下に11 回貼り付けます。同様に120行をコピーして、次の行から、測定時間(分)-1回、貼り付けます。これで測定値がすべてエラ ー値で埋められます。

 $-32768, -32768, -32768$ 

2. メニュー[ファイルー上書き保存]します。余分なデータは切り捨てられ、エラー値で埋められた、1測定分のデータを再表 示します。メニュー[編集-すべてを選択]を使って、ヘッダーを含め、すべてをコピーします。Windowsのアプリケーション、 "メモ帳"を実行して、貼り付けます。"メモ帳"でヘッダーの3行を削除して、適当な名前を付けて保存します。その後は、フ ァイルから、1測定分のエラーデータをコピーして使用できます。"メモ帳"の[すべてを選択]も利用します。

3. 必要なだけ、1測定分づつ、エラー値を貼り付けては、メニュー[ファイルー上書き保存]します。

## スパイクノイズを削除する

- 1. 生データグラフの、異常値のプロット点を、クリックします。グラフマーク▼が移動すると共に、生データ表のリストマーク■ が、その値を指します。生データ表の異常値にカーソルを移動して、値を修正します。何ヵ所か修正点があれば、同様に値 をキーインして修正します。値は同じフォーマットにして下さい。古い値は消して、表のフォーマット全体が、元どうり、ずれて いないよう、整えます。
- 2. メニュー「ファイルー上書き保存]でファイルを修正します。生データグラフは、修正値で再表示されます。右クリックメニュ ー「上書き保存]でも同じです。生データグラフは、 ▶、◀ で再読み込みして、表示を更新してください

## 他のデータをコピーして貼り付ける

- 1.コピー元のデータを表示し、メニュー「編集ーすべてを選択]を使って、生データ表をコピーします。コピー先のデータを、表 示します。先頭に、カーソルをあわせて、貼り付けます。
- 2. メニュー「ファイルー上書き保存]で、ファイルを書替えます。

## 処理後の生データファイルについて

生データ表のウィンドウを表示していると、 で処理をした後の生データの数値表を表示します。この数値表を利用した い場合は、カレントフォルダのファイル(WH22G. TXT)を参照してください。メニュー[条件の設定]ータブ[グラフー生デー タグラフの設定]で、[長周期]がチェックされていると、長周期フィルター通過後の数値が得られます

## 3-5.成分流速2次元グラフ

- 1. マスターファイル(WHxxxM.H10 xxx:機械番号下3桁)を、メニュー[ファイル-開く] で開きます。
- 2. メニュー[表示-成分流速2次元グラフ] をクリックしてデータを表示させてください。
- 3. 測定番号を進めて表示するには ▶、戻るには◀ をクリックします。連続して表示するには、2 → に表示する測 定回数をセットして ▶、または◀ をクリックします。連続表示を中止するときは、 ■をクリックします。
- 注1. 大きく測定番号を移動するときは、メインウィンドウ下の「スク ロールバー]を使用します。

生データのチャンネル2をX(E)座標、チャンネル3をY(N)座標として、 右図のように表示します。スケールは、生データグラフのスケールに準 じます。プロット数は、生データグラフと同じデータ数です。流れの軌跡 をイメージとしてつかめます。

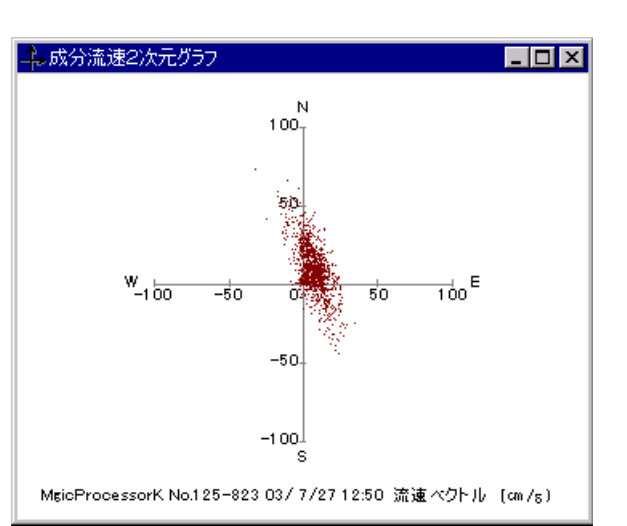

プロット点を、クリックすると、移動しま <sub>フロフ</sub>, <sub>灬と、フフフフ</sub>, ๑<sub>๐(ゆ動し</sub>。 ています。

## 3-6. 処理結果グラフ

- 1.マスターファイル(WHxxxM.H10 )を、メニュー 「ファイルー開く]
- 2. メインウィンドウのタイトルバーで、処理結果ファイ ル名を確認します。ファイルがない時は、メニュー 「処理ー処理の実行] ▶で処理をして、処理結果 ファイル(WHxxxL.H10)を新たに作ります。初めて ファイルを開く時や、以前、開いていた場合は、自動 的に表示されます。
- 3. メニュー[表示ー処理結果のグラフ] スカで、処理結 果グラフを表示できます。グラフのフォーマットは、メ ニュー[処理ー条件の設定] シータブ[グラフ]で編 集できます。

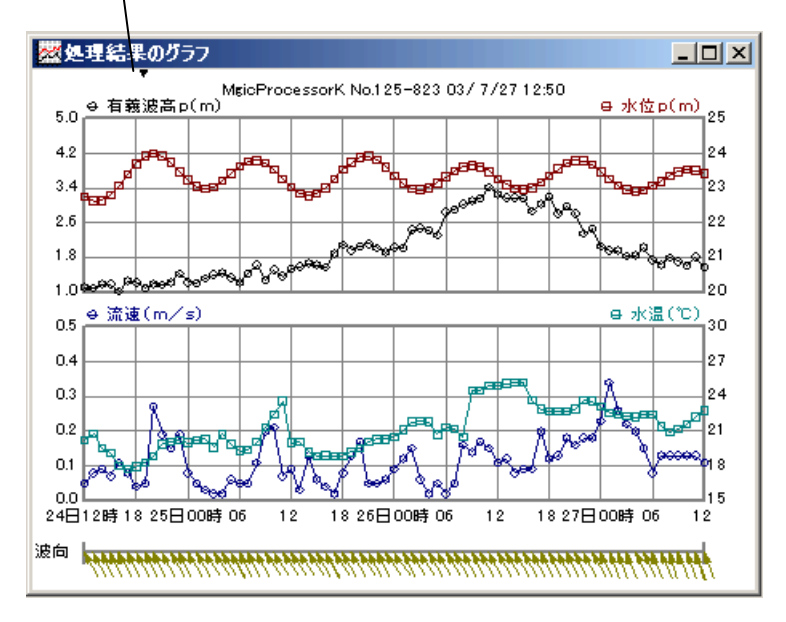

- 4. 測定番号を進めて表示するには ▶、戻るには
	- をクリックします。
- 注1. 大きく測定番号を移動するときは、メインウィンドウ下の[スクロールバー]を使用します。
- 注2. グラフの拡大や縮小は、右クリックメニューやファンクションキー[縮小-F3]、[拡大-F4]を使うと便利です。

## 3-7. 処理結果グラフの編集

- 1. メニュー[処理−条件の設定] −タブ[グラフ−処理結果グラフの設定]で、編集します。
- 2. 表示や印刷した[い処理結果項目を](file:///C:/NtXp/KOBANZAME/Mk10Help/ResultItem.htm)、[1]~[8]、[D1]、[D2]のダウンリスト 1 有義波高p(m) v の中で、選びます。65 番目のスペースを選ぶと、そのチャンネルは、描きません。[1]チャンネルは、スペース にできません。
- 3. 各チャンネルのY軸スケールを決めます。グラフが見やすくなるように、[下限値]と[上限値]を決めます。結果の値が、明 確でない時は、[自動]をONにして下さい。
- 4.[X軸スケール(日)]と[X目盛数]を決めます。[マーク]と[数値]のON/OFFを決めます。
- 5.[更新]をクリックして、再表示して下さい。
- 注1. [1]~[8]、[D1]、[D2]]のクリックで、各チャンネルの線色を指定できます。メニュー[編集-背景色]、[編集-フォン ト]も利用できます。
- 注2.グラフの線の太さ、マークの大きさ、スケールフォーマットなどは、初期化ファイルで変更できます。

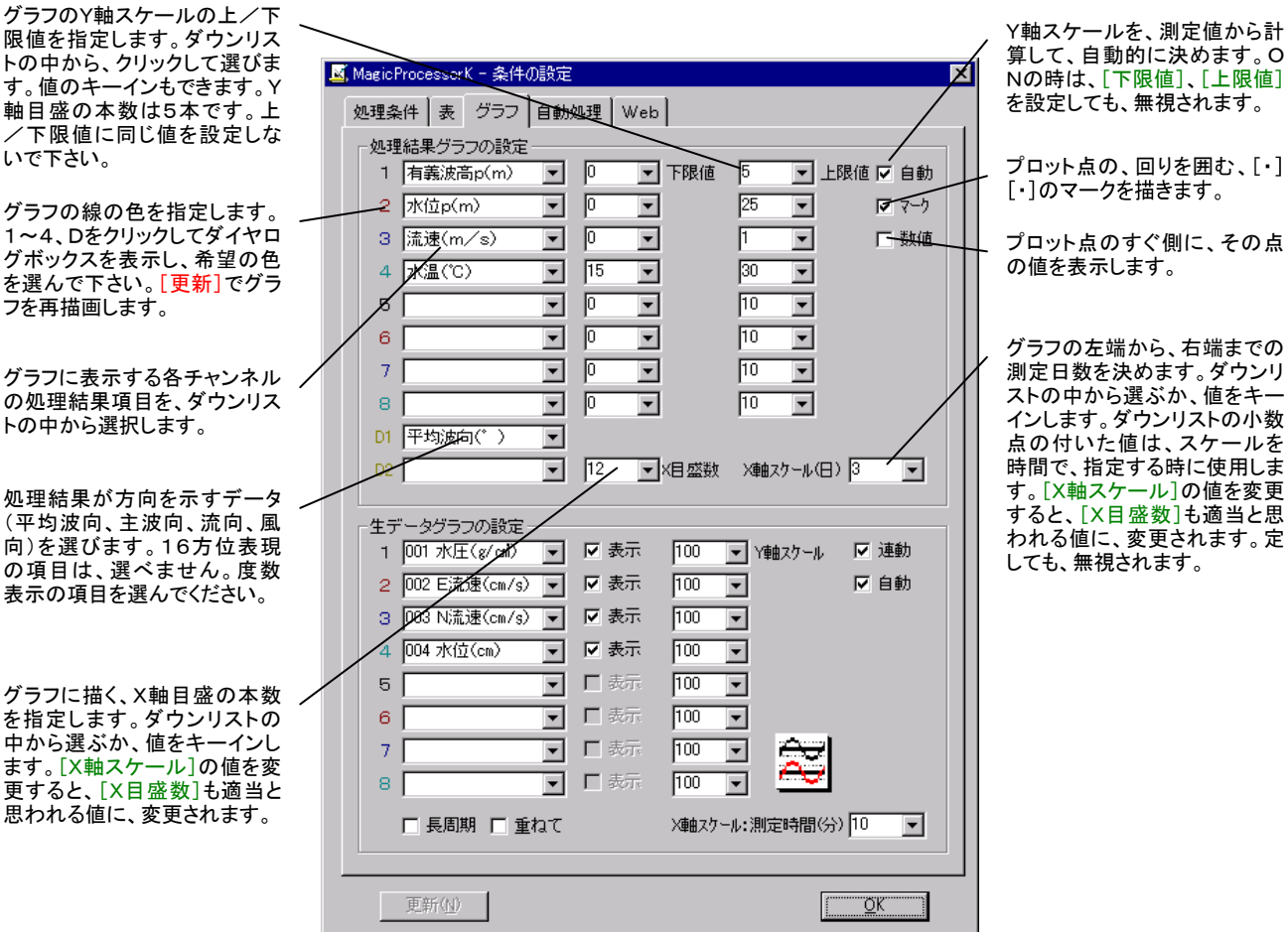

#### 3-8.処理結果表

1. マスターファイル(WHxxxM. H10)を、メニュー[ファイル-開く] プで開きます。

グラフマークの処理結果値を示してい ます。グラフと連動しています。

- 2.メインウィンドウのタイトルバーで、処理結果ファ イル名を確認します。ファイルがない時は、メニュ ー[処理-処理の実行] ▶で処理をして、処理 結果ファイル(WHxxxL.H10)を新たに作ります。 初めてファイルを開く時や、以前、開いていた場合 は、自動的に表示されます。
- 3. メニュー「表示一処理結果表] エ で、処理結果 表を表示できます。表のフォーマットは、メニュー 「処理ー条件の設定] – タブ「表]で編集でき ます。
- 4. 測定番号を進めて表示するには ▶. 戻るには
	- をクリックします。

注1. 大きく測定番号を移動するときは、メインウィンドウ下の[スクロールバー]を使用します。

注2. フォント、背景色は、メニュー「編集-フォント]と[編集-背景色]で変更ができます。

#### 3-9. 処理結果表の編集

- 1. メニュー[処理−条件の設定] シータブ[表]で、編集し ます。
- 2.右図の左のリストで追加位置(選択項目の上に追加され ます。)を、クリックして決めます。表示した[い処理結果項](file:///C:/NtXp/KOBANZAME/Mk10Help/ResultItem.htm) [目を](file:///C:/NtXp/KOBANZAME/Mk10Help/ResultItem.htm)、右のリストの中で選びます。[追加]をクリックして項 目を追加します。
- 3. 左のリストの一番上が印刷用紙や、画面の、左端の項目 です。[空白]は2つ分のスペースを確保します。表を見や すくするために、所々にスペースを入れて下さい。[AA]時 を基準に[BB]時間毎に空白行を挿入 も利用して、空白 行も適当に加えて下さい。
- 4.[削除]、[置換]、[クリア]のボタンも利用すると便利で す。
- 5.[更新]、または[OK]をクリックして、再表示して下さい。

右のリストの中から、表示や印刷したい処理結 果項目を、選びます。

ここをOFFにして、[更新]すると、水圧データか ら計算した、処理結果(有義波高、水位など)を 表示します。

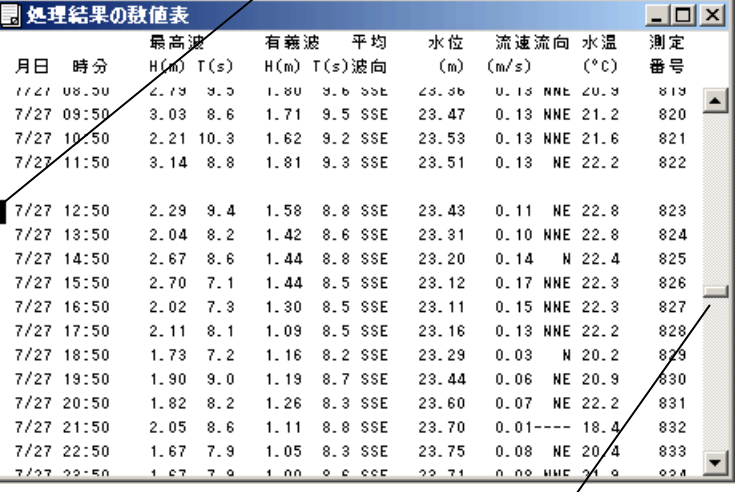

#### 表をスクロールします。リストマーク やカーソールは移動しません。

## 処理結果項目

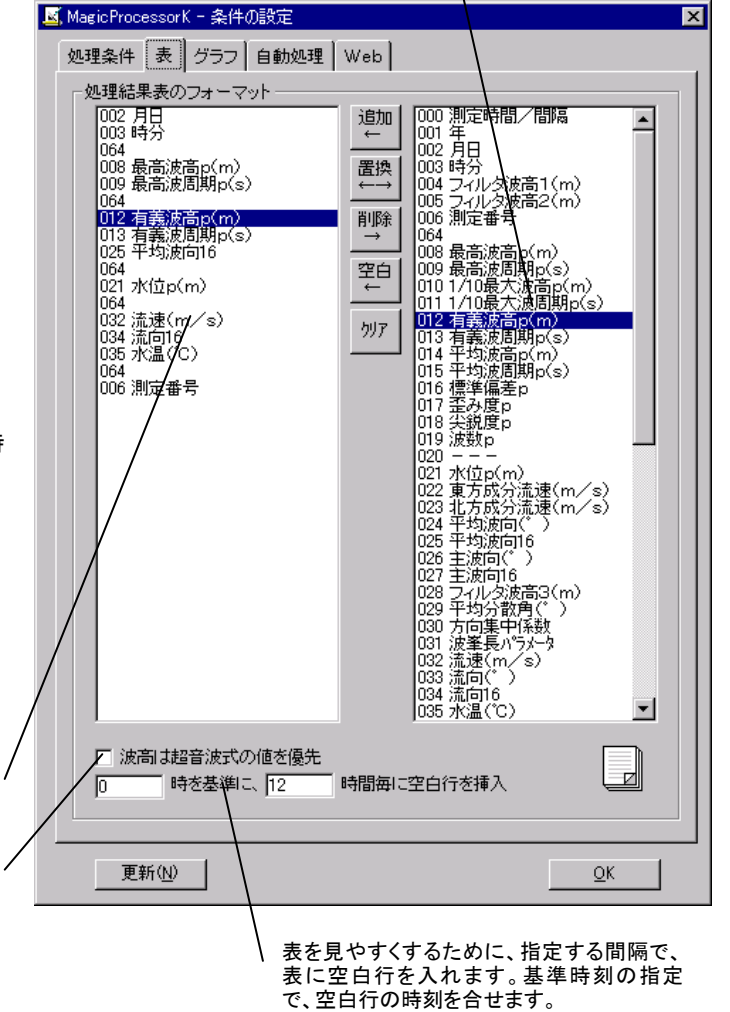

#### 3-10. 処理結果の修正

下記の要領で処理結果を修正できます。

#### 不要な結果をエラー値で埋める

- 1. 処理結果表を表示し、修正したい行に、カーソルを移動します(左クリックする)。メニュー[ファイルー行のエラー値上書き 保存]で修正します。表示の値は、"―――"になり、処理結果グラフから、その点が消えます。右クリックメニュー[行のエラ ー値上書き保存]でも同じです。ファンクションキーF2を利用すると便利です。
- 2. エラー値で上書きした行を、元にもどしたい場合は、その行にカーソルを移動して、右クリックメニュー[再処理]でもどりま す。

#### 処理結果グラフの異常値を修正する

- 1. 処理結果グラフの、異常値のプロット点を、クリックします。グラフマーク▼ が移動すると共に、処理結果表のリストマーク ■が、その処理結果を指します。処理結果表の異常値にカーソルを移動して、値を修正します。何ヵ所か修正点があれば、 同様に値をキーインして修正します。値は同じフォーマットにして下さい。古い値を消して、表のフォーマット全体が、元どうり、 ずれていないよう、整えます。メニュー[ファイル-上書き保存]で修正します。処理結果グラフは、修正値で再表示されます。 右クリックメニュー[上書き保存]でも同じです。
- 2. 修正値を、元にもどしたい場合は、その行にカーソルを移動して、右クリックメニュー[再処理]でもどります。

#### 処理結果表のファイルについて

処理結果表を利用したい場合は、カレントフォルダのファイル(WH23G.TXT)を参照してください。

## 3-11.パワースペクトル

- 1. マスターファイル(WHxxxM. H10)を、メニュー[ファイル-開く] 2 で開きます。 以前、開いていた場合は、自動的に表 示されます。
- 2. メニュー[表示ーパワースペクトル] で、パワースペクトルを表示できます。メニュー[処理-条件の設定] ータブ [\[処理条件\]の](file:///C:/NtXp/KOBANZAME/Mk10Help/ProcessSet.htm)[スペクトルのデータ数]、[スペクトルフィルターの回数]を適当に選んで、グラフを見やすくしてください。
- 3. 測定番号を進めて表示するには ▶、戻るには ♦ をクリックします。連続して表示するには、 │ ♥ に表示する測定 回数をセットして ▶、または ● をクリックします。連続表示を中止するときは、 ■をクリックします。

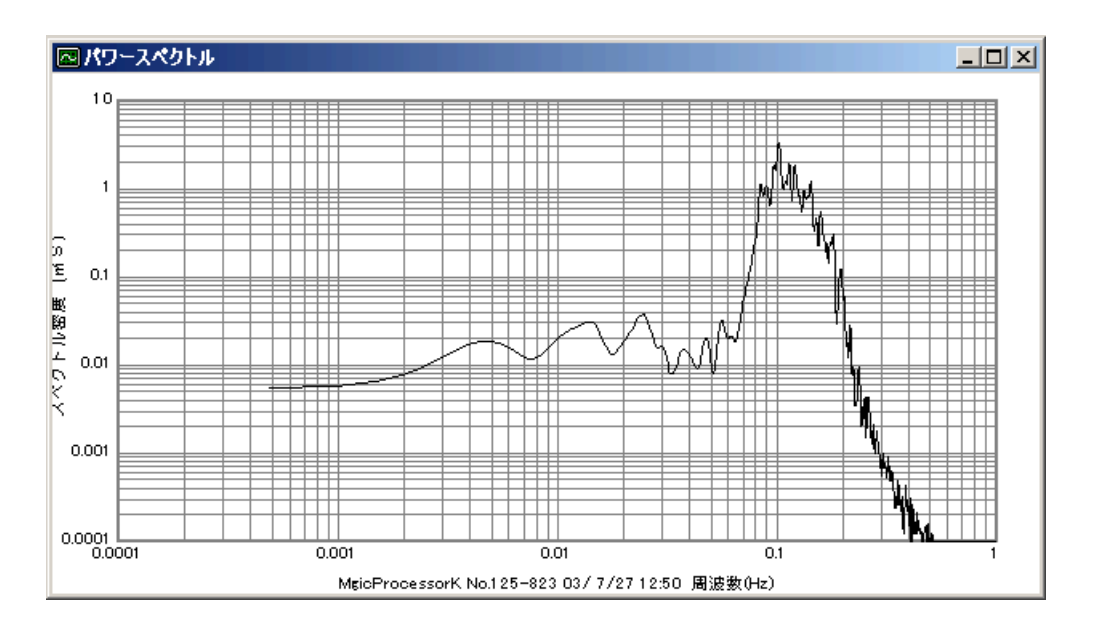

注1. 大きく測定番号を移動するときは、メインウィンドウ下の[スクロールバー]を使用します。

注2. 前ページの図は、水圧のパワースペクトルです。水圧はメニュー[処理−表示の実行] ▶で表示した時は、水圧のまま のスペクトルです。メニュー[処理-処理の実行] ▶で処理をして表示した場合は、理論補正された水位のスペクトルとし て表示します。

#### スペクトル表示ファイル

パワースペクトルのグラフ表示に使用した数値データを利用したい場合は、カレントフォルダのファイル(WH24G.TXT)を 参照してください。 ファイルの内容は、下のようになります。

1 ファインネル 1.95503E-03,4.20440E-02 周波数,スペクトル密度 3.91007E-03,4.65924E-02 5.86510E-03,5.98910E-02 7.82014E-03,8.08260E-02 9.77517E-03,1.07323E-01 1.17302E-02,1.36145E-01 1.36852E-02,1.62908E-01 1.56403E-02,1.82635E-01 1.75953E-02,1.91016E-01

*Contract Contract States* \* \* \* \* \* \* \* \* \* \* \* \* \* \* \* \* \* \*

*Contract Contract States* 

#### 4-1. 処理の設定と実行(処理結果ファイルの作成)

- 1. 処理するマスターファイル(WHxxxM. H10)を、メニュー「ファイルー開く] で開きます。
- 2. 生データグラフが表示されます。データを確認して下さい。必要な時は、生データ表を、メニュー[表示[-生データの数値表\]](file:///C:/NtXp/KOBANZAME/Mk10Help/RawTable.htm) で表示して確認して下さい。
- 3.データの確認が、終わったらスクロールバーを、左端によせ、測定番号を最初に戻します。
- 4.メニュー[処理-条件の設定] -タブ[処理条件]を、設定します。下図の説明を参考にしてください。
- 5. メニュー[処理−処理の実行] ▶で、1回、処理を実行します。処理結果表が表示されます。必要なら、メニュー[表示− 処理結果のグラフ] でグラフも表示します。 処理結果ファイル(WHxxxL.H10)を作成されます。

6. 連続処理をする時、不要ならば、生データ表と生データグラフを、閉じて下さい。処理時間が短くなります。ウィンドウを ■ 日 ロで整えます。

- 7. ステータスバーの、収録測定回数を参考にして、処理する測定回数分を、ツールバーのリストボックス 2 2 × に設定し ます。 ▶のクリックで、連続処理を開始します。 ■のクリックで中止できます。処理結果表や処理結果グラフは、処理結 果ファイルを元に、フォーマットを変えて、表示や印刷ができます。
- 注1. 大きく測定番号を移動するときは、メインウィンドウ下の「スクロールバー]を使用します。移動後、 ▶をクリックして処

理してください。

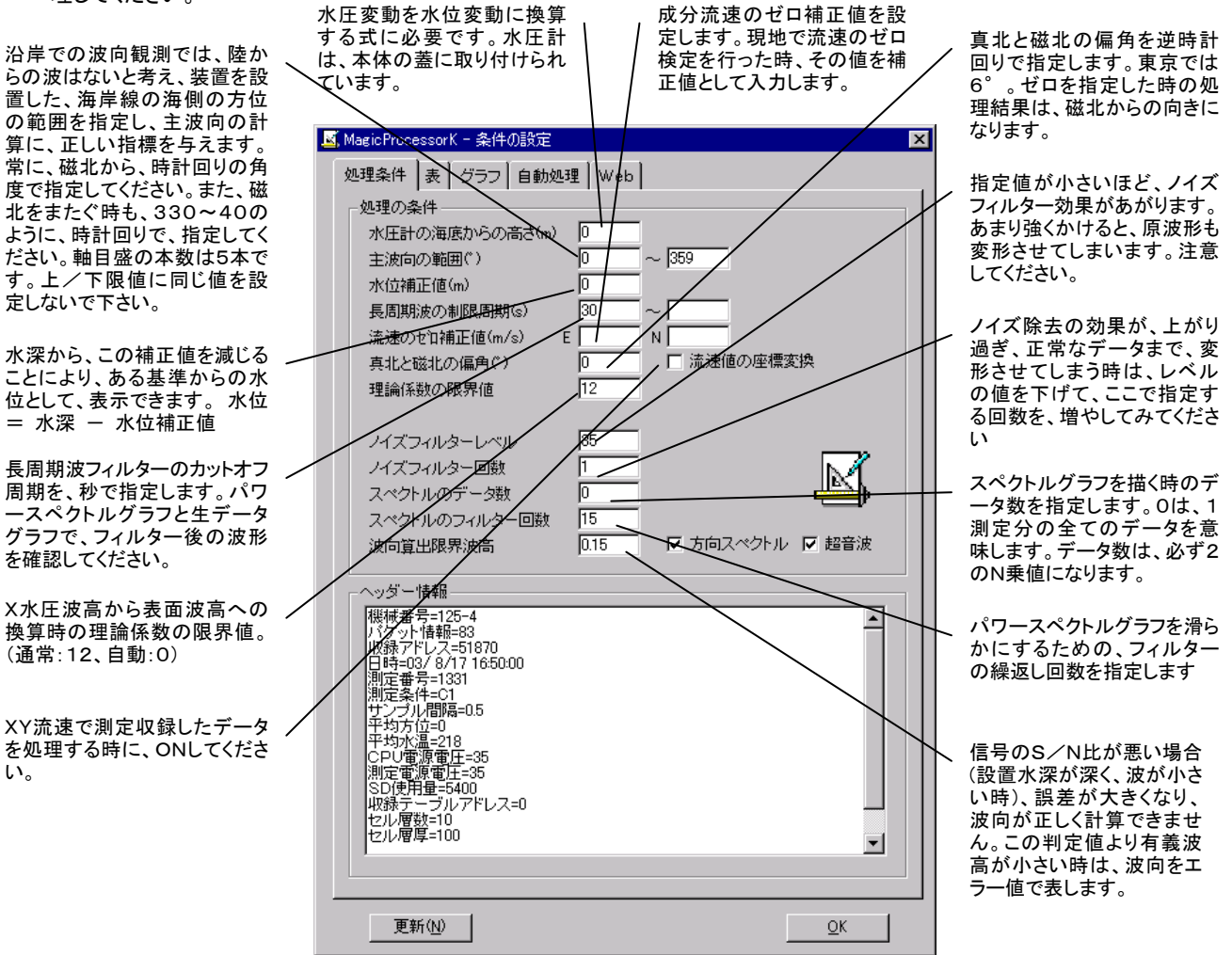

#### 4-2. 処理テクニック

- 1.処理時間を最も短くするには、連続処理を始める前に、すべてのウィンドウを閉じて、実行します。処理を終了してから、表 やグラフを表示します。
- 2.途中の測定番号から、処理を始めた場合。始めからその番号の手前までは、仮の処理結果で、埋められます。測定番号 をスクロールバーで移動して、未処理の部分を処理して下さい。
- 3. 再処理の方法。処理結果表を、クリックしてカーソルを、希望の測定番号に移動します。 ▶か、右クリックメニュー[再処 理]をクリックして下さい。処理結果グラフでは、プロット点を、クリックして測定番号を指定して下さい。
- 4.不要(陸上でのデータなど)な処理結果は、"3-10.処理結果の修正"を参考にして、削除してください。
- 5.初期化ファイル87-N項にそれぞれ、CH1~CH4のバンドパスフィルターを設定できます。このフィルターは、処理前に かかります。
- 6.長周期波フィルターもバンドパスに変更、これにより、任意フィルター通過後の波形を見ることができます。処理もできます。 初期化ファイルの97-0(短周期限界),97-1(長周期限界),たとえば、3、12にした場合は、3~12秒の周期成分だ けが処理されます。初期値は30~ (30秒以上)の長周期に設定してあります。

#### 4-3.処理結果項目

機種や、処理条件によって、処理結果項目(64項目)は異なります。メニュー[処理−条件の設定] → ータブ[表]で確認して ください。下表は初期化ファイル(番号:00=波浪(WH-503 HJ-503など)、ファイル名:mk44i-00.org)よって初期 化された時の処理結果項目(0~64項目)表です。

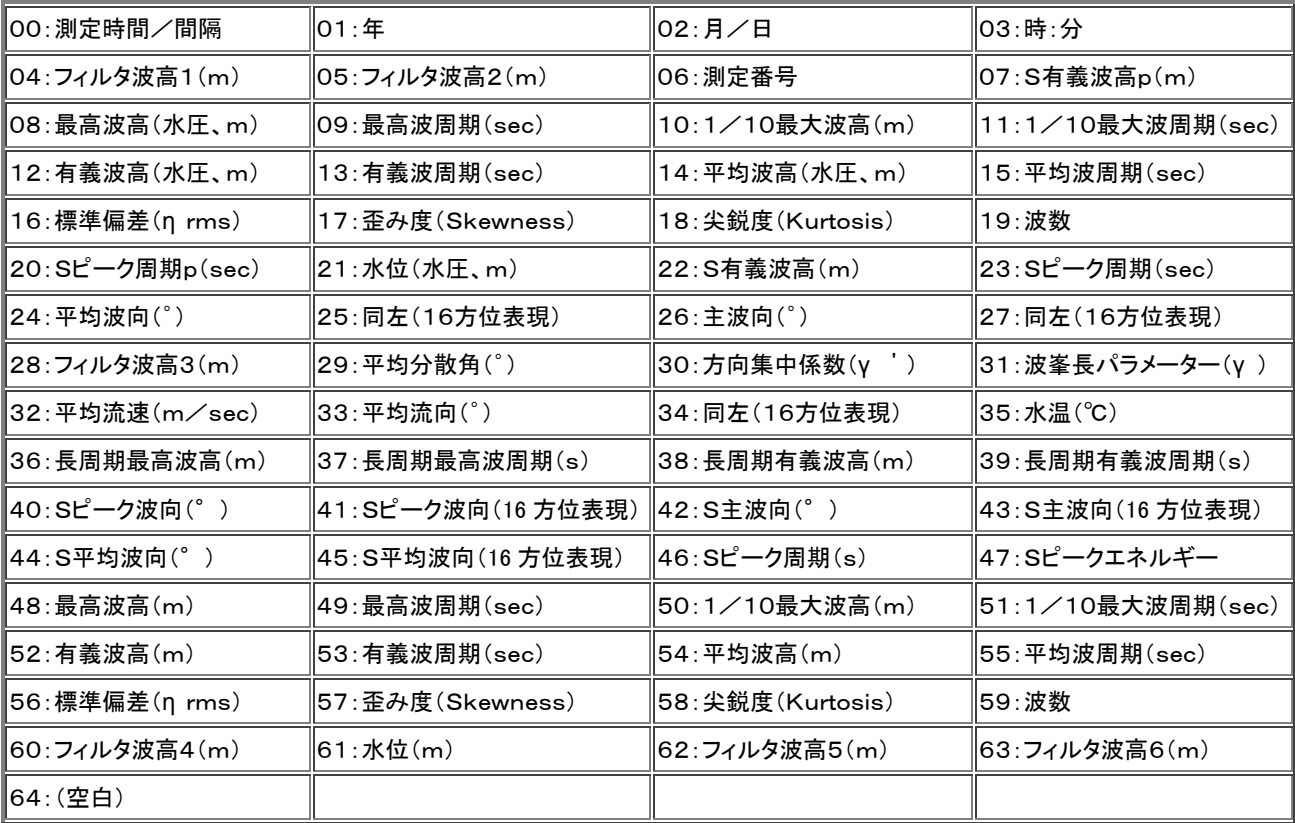

S:スペクトル

#### 4-4.自動処理

- 1. メニュー「処理ー条件の設定] ータブ「処理条件]を設定しておきます。
- 2. Pilot、PilotWebのデータ回収 終了時刻を考え、タブ[自動処理]の[次の処理時刻]、[処理間隔]を設定します。通常の リアルタイムシステムでは、本体の測定終了 、5分後位が、適当です。
- 3.処理するマスターファイルが、[マスターファイル]に、表示されています。確認してください。
- 4. [自動処理]をチェックして、「更新]をクリックします。ステータスバーの時刻表示が、秒まで表示され、自動機能が、作動し たことを知らせます。
- 5.そのまま、処理時刻まで待ちます。時刻になると、処理を実行して、表やグラフを更新して、表示します。

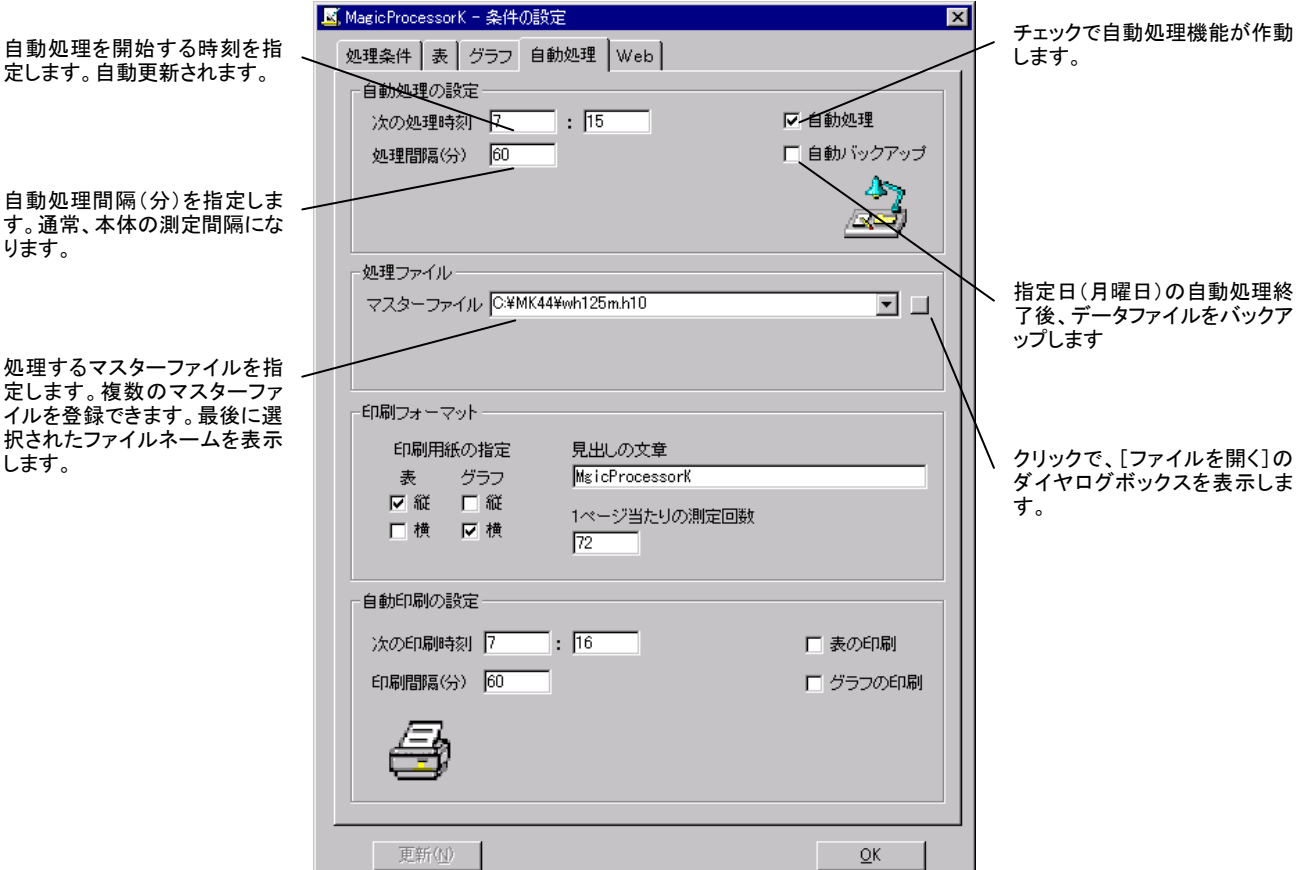

#### 4-5.複数のマスターファイルの処理

波高・波向・流速計(例:WH001M.H10 マスターファイル)と、風向風速計(例:WH002M.H10 準マスターファイル)の データを、同じパソコンでデータ回収し、処理する場合、 マスターファイルを2つ登録して処理します。処理結果ファイル(例: WH001L.H10)は、1つにまとめ られます。処理は、登録されている最後の準マスターファイルから開始します。最後に、 [マスターファイル]に表示されているマスターファイルが処理され、処理結果ファイルを作成します。[マスターファイル]を変 更したい場合は、ダウンリストをクリックして選択します。登録されたファイルの削除はできません。メニュー[アプリケーション の初期化]を実行して、最初からやり直します。

- 注1.同じ測定要素(たとえば水温)が、それぞれマスターファイルにあった場合は、後で処理されたマスターファイルの結果が、 処理結果ファイルに残ります。
- 注2.アプリケーションは、測定日時でマスターファイルを検索して、一致する日時のデータを処理します。初期化ファイル(66 -0項)などを利用して、測定日時がそれぞれのマスターファイルで、一致するようにしてください。
- 注3. 準マスターファイルに同日時の測定データがない場合は、処理結果が、"ーーーーー"になります。
- 注4.タイトルバーのファイル名と、[マスターファイル]の表示が、異なる場合は、アプリケーションを終了して、再実行してくだ さい。

## 4-6.自動バックアップ

[自動バックアップ]をチェックします。通常、月曜日の最初の自動処理の終了後に、カレントフォルダに"WHxxx"フォルダ、そ の下に"Byyyy-mmdd-hhmmss"フォルダを作成して、"WHxxx-.k10"関連ファイルのコピーを作成して、データをバ ックアップします。指定曜日は、初期化ファイルの86-2項で、変更できます。

## 5-1.処理結果のアップロード(インターネット)

## A.アップロード用コマンドファイルを作成する

FTPサーバーへのアップロードは、通常、コマンドプロンプトで、自動処理終了時に"ftp -i -s:MK44b.txt"を実行する ことで実現しています。"MK44b.txt"は、"MK44b.org"をコピーし、内容を書き換え、リネームして作成します。その内容 は、下記のようになっています。

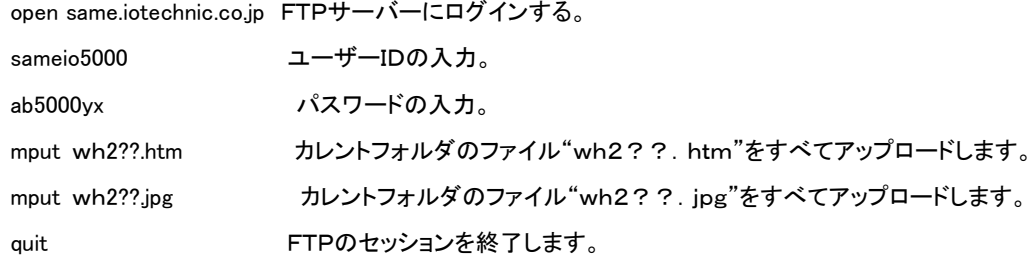

初期化ファイルの69-6項に Web ダウンロードのタイムアウト(通常60秒)を指定できます。60秒以内にWebアクセスの"コ マンドプロンプト"が終了しないときは、強制終了します。"MK44b.bat"ファイルがカレントフォルダにある場合は、 "MK44 b. bat"が実行されます。存在しない場合は、上記の"ftp -i -s:MK44b. txt"をコマンドプロンプトで実行します。特別な 作業を実行する場合は、このバッチファイルを作成して、実行させることもできます。タスクスケジューラーで、直接、バッチファ イルや、"ftp -i -s:MK44b.txt"を実行して、ファイルをアップ/ダウンロードすることもできます。

注1. アクセスする最終URLは、ftp://サーバー名.ドメイン名/ユーザーID/ファイル名(例:ftp://same.iotechnic. co.jp/sameio5000/ WH23h.htm)になります。

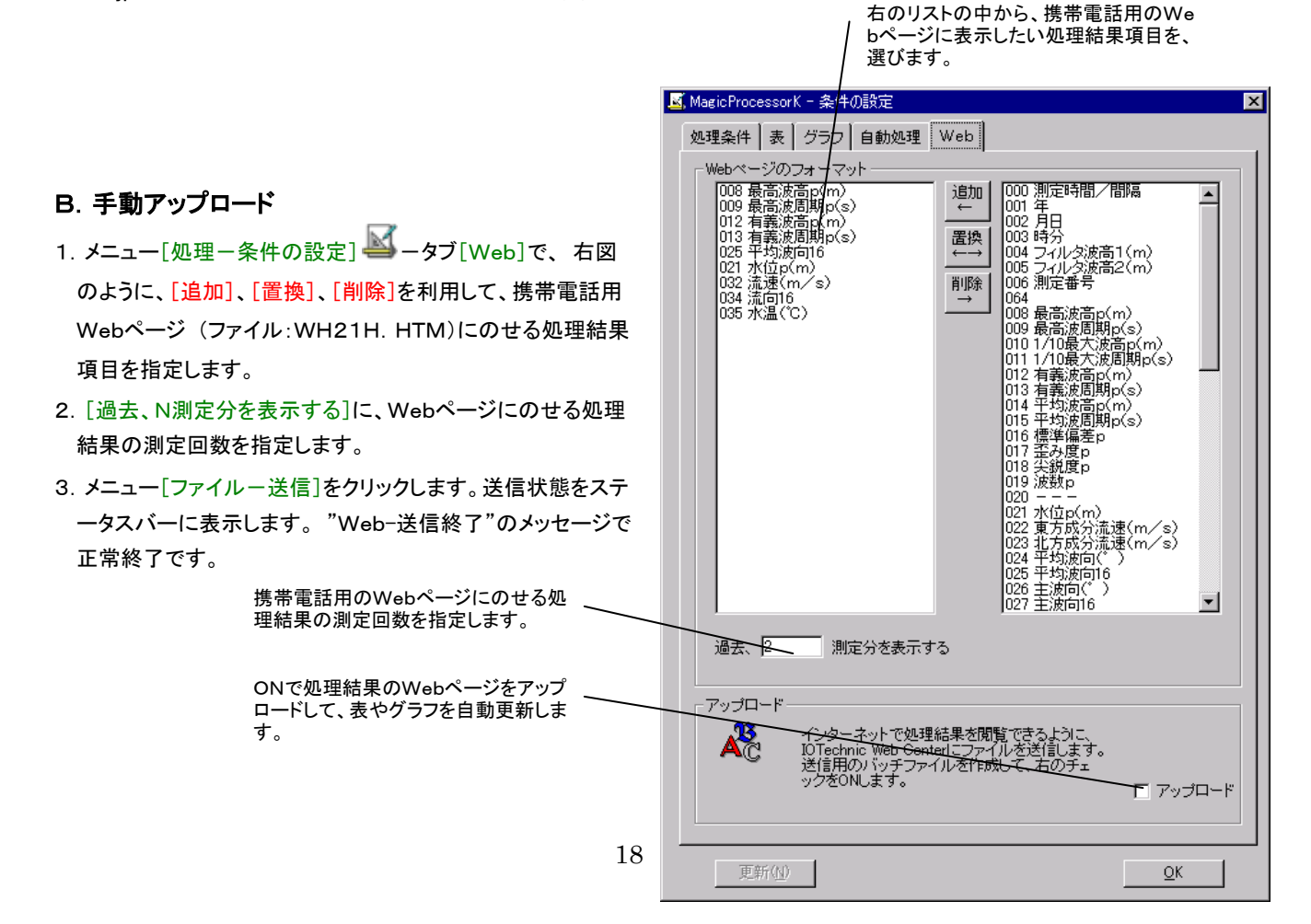

## C.自動アップロード

- 1. メニュー[処理-条件の設定] →タブ[Web]で、上図のように、[追加]、[置換]、[削除]を利用して、携帯電話用We bページ (ファイル:WH21H.HTM)にのせる処理結果項目を指定します。
- 2.[過去、N測定分を表示する]に、Webページにのせる処理結果の測定回数を指定します。
- 3. [アップロード]をチェックします。この場合、必ず、自動処理が設定されている必要があります。自動処理を終了後、すぐに、 指定された条件で、サーバーにファイルを送信 (アップロード)します。
- 注1. 送信するファイルは、規定のアップロードファイル(WH2??. HTM)以外でもかまいません。
- 注2. 任意のFTPサーバーに送信することもできます。

## 6-1.ヘッダー情報の表示

- 1. メニュー「処理-条件の設定] -タブ「処理条件]をクリッ クして表示できます。
- 注:アイコン のクリックで、このウインドーを常に最前面に置 くことができます。
- [機械番号]

本体の機械番号の下3桁と、ハイフォンに続いて機種番号を表示しま す。

#### [パケット情報]

ヘッダ伊の識別コードです。93は、本体のヘッダー(256バイト)を表し ています。83はPCのファイルになります

#### 「収録アドレス]

このパケットのSDカード上でのに収録アドレスを示します。

#### [日時]

処理データの測定開始日時です。

#### [測定番号]

処理データの測定番号を表示します。

#### [測定条件]

処理データの測定条件で、下表のようにビット単位で意味があります。 右図のE2は、本体が、上向固定設置で、サンプル周波数:5Hz、XY成 分流速(通常はNE成分流速)の測定データを表します。

## 測定条件

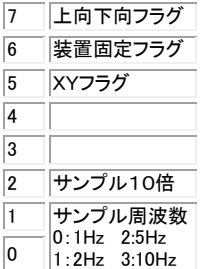

#### [平均方位]

この 測定開始前、30秒間の方位の平均値。74=74° [平均水温] この 測定開始前、30秒間の水温の平均値。226=22.6℃ [CPU電源電圧] 本体の制御回路の電圧値。38=3.8V [測定電源電圧] 本体の測定回路の電圧値。69=6.9V [SD使用量] 本体のSDカードの収録メモリの使用量 。1322=13.22(%) [収録テーブルアドレス] 収録時の測定番号に対応するアドレステーブルの収録アドレス(存在しない場合は0) [セル層数] 処理データのセル層数を表示します。 [セル層厚] 処理データのセル層厚(m)を表示します。 [セル間隔] 処理データのセル間隔の番号(左表参照)を表示します。通常は0で、セル層厚と同じです。

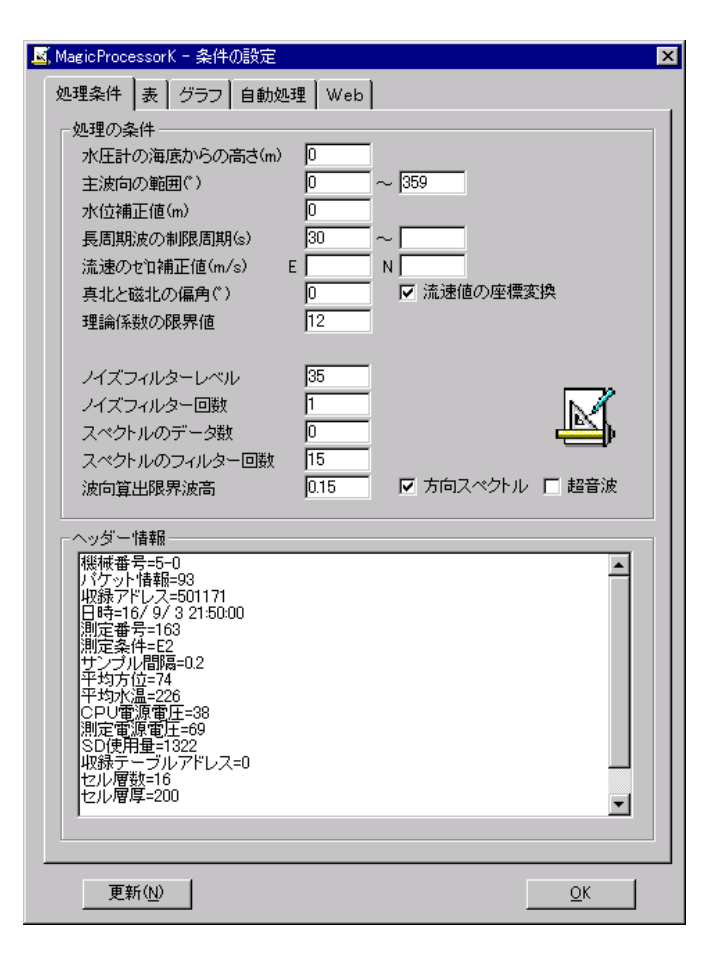

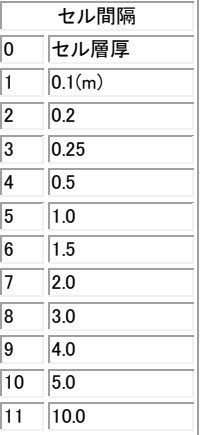

## 7-1.印刷

### A.まず表示します。

- 1. マスターファイル(WHxxxM. H10)を、メニュー[ファイル-開く] つ で開きます。
- 2.印刷する表やグラフを、 、 、 、 、 のクリックで選択します。メニュー[処理-条件の設定] -タブ [表]、ータブ[グラフ]で編集して、見やすいフォーマットにしてください。

#### B.そして印刷します。

- 3. メニュー[処理−条件の設定] −タブ[自動処理−印刷フォーマット]の[見出しの文章]を決めてキーインします。機械 番号、測定日時は、自動的に付加されます。[印刷用紙の指定]で用紙の縦横決めます。[1ページ当たりの測定回数]は "処理結果の数値表" を印刷するときに有効です。測定回数を指定してください。
- 4.メニュー[ファイル-印刷]で[、\[印刷の範囲\]](file:///C:/NtXp/KOBANZAME/Mk10Help/Print.htm%23m2%23m2) 、[印刷部数] 、[プリンタ]を決めて、[OK]をクリックして印刷します。印刷 量が多い場合や、グラフが複雑な時は、時間がかかります。全て印刷する時は、[印刷の範囲]で[すべて]を選びます。
- 5.表もグラフも同じように印刷できます。下記の点に注意してください。

#### 処理結果の数値表では

- 注1. 用紙の先頭にくる、測定日時の行にカーソルを合せ、メニュー「ファイル-印刷]で、テスト印刷をして確認して下さい。印 刷文字が、用紙からはみ出る場合は、フォントサイズ や、[1ページ当たりの測定回数]などで、調整して下さい。
- 注2.表を部分的に印刷する時は、印刷したい範囲を、マウスでドラッグして、反転表示して選択します。
- 注3.1ページだけ、印刷する時は、用紙の先頭にしたい、測定日時の行にカーソルを合せます。

#### 処理結果グラフでは

- 注1. グラフを選択した場合は、全体が印刷されます。
- 注2. バランスが、悪い時は、フォントの大きさを調整して下さ い。グラフが複雑な時は、時間がかかります。線の太さや、 マークの大きさは[、初期化ファイルで](file:///C:/NtXp/KOBANZAME/Mk10Help/InitialFile.htm%23m3)調整できます。

#### 生データ表では

注1. 印刷したい範囲を、マウスでドラッグして、反転表示して 選択します。カーソルを合せただけでは、何も印刷しません 生データを1測定分、すべて印刷するとページ数が、多量 になります。注意して下さい。

#### 生データグラフでは

注1. データの値が、一定だと、グラフは直線になり、何も描し ていないように見えますので、注意して下さい。

[表]、[グラフ]の印刷用紙の縦横を指定します。 処理結果 グラフも縦に印刷した方が、見やすい場合があります。

処理結果表、処理結果グラフ、生データグラフに、記入する ーーーーへ、<br>これにいないです。ブランクでもかまいません。見出 しの機械番号、測定回数、日時は初期化ファイルで非表示 にもできます。

処理結果表、印刷時の1ページ当たりの測定回数を指定 します。印刷行数は、用紙大きさ、縦横、フォントサイズな どで決まります。1日分、2日分とか、切れの良い測定回 数を指定します。最初の1ページの端数回数は、自動的に 調整されます。

次に自動印刷する時刻を設定します。

自動印刷間隔(分)を指定します。通常、本体の測定間 / 隔と等しい値にします。

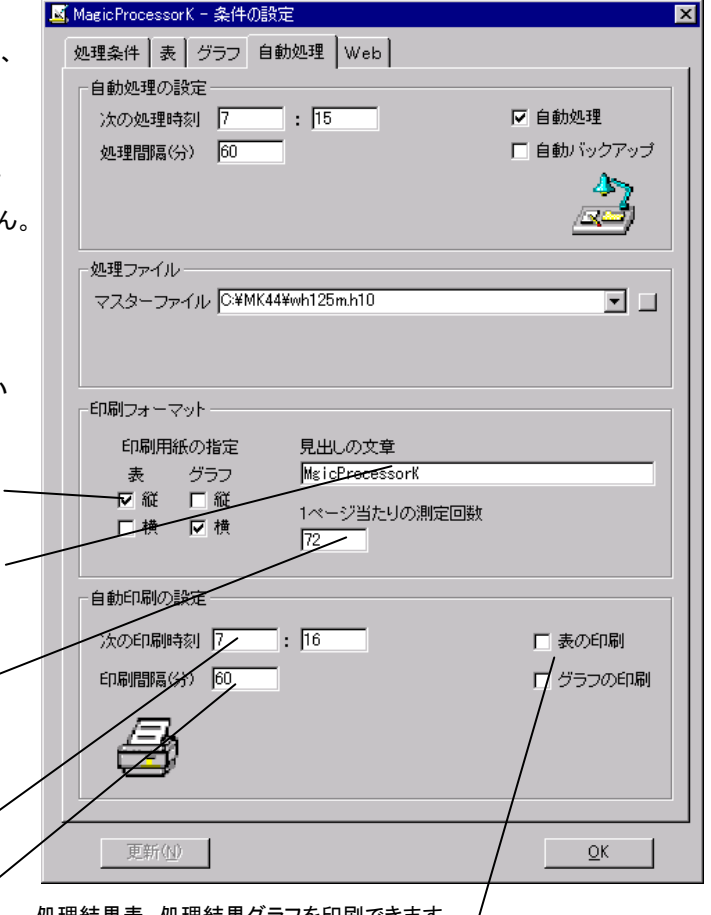

処埋結果表、処埋結果クラフを印刷できます。 / チェックすると自動機能が作動します。

## 7-2.プリンターの設定

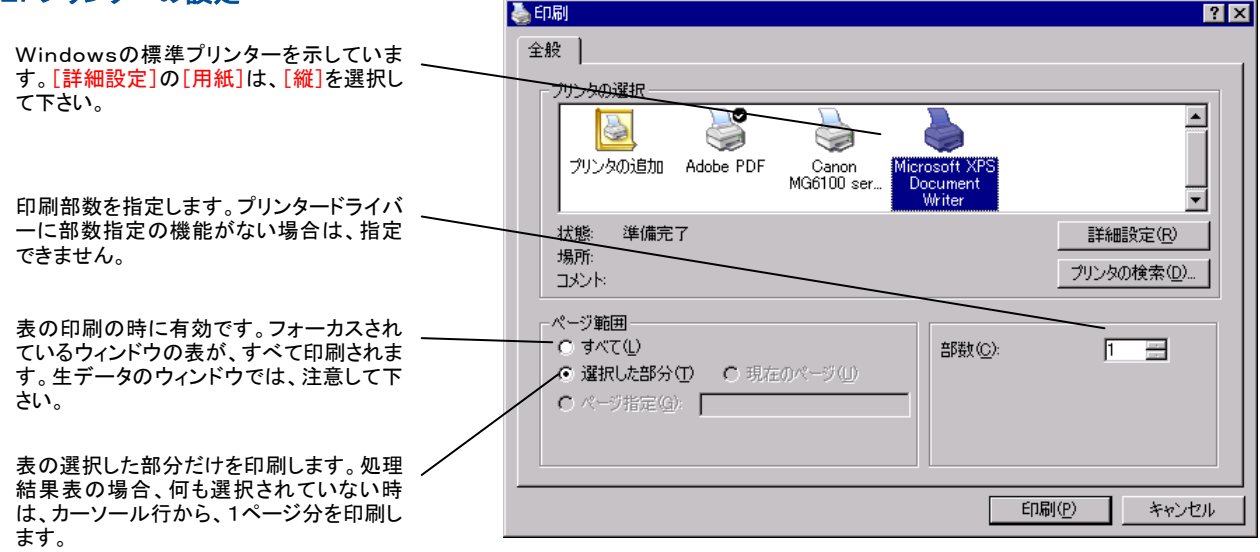

## 7-3.自動印刷

1.メニュー[処理-条件の設定] 、タブ[自動処理-自動印刷の設定]、[次の印刷時刻]、[印刷間隔]を設定します。通

常、自動処理時刻の、1分後位が、適当です。

- 2. [表の印刷]、[グラフの印刷]をチェックします。両方、チェックしてもかまいません。[更新]をクリックします。ステータスバ ーの時刻表示が秒まで表示され、自動機能が、作動したことを知らせます。
- 3.そのまま、印刷時刻まで待ちます。時刻になると、印刷します。

## 8-1.メニュー[ファイル]

## ファイル 開く(O) Ctrl+O

標準ファイル名の場合[、マスターファイルを](file:///C:/NtXp/KOBANZAME/Mk10Help/File01.htm%23m2)指定すれば[、処理結果ファイルも](file:///C:/NtXp/KOBANZAME/Mk10Help/File01.htm%23m3)自動的に開きます。任意の名前のファイルも 開けます。拡張子の前の1文字が、"L"だと、 処理結果ファイルとみなされます。ウィンドウのタイトルバーに、使用中のフ ァイル名を示します。 マスターファイル(WHxxxM.H10 XXX:機械番号下3桁)を開くことができます。

注1. MagicProcessorKの前回の終了状態によって、表やグラフを表示しない場合があります。 タット <mark>演</mark> おクリックしてデ ータを表示させてください。

#### ファイル 閉じる(C)

MagicProcessorKの状態を保存して、全てのファイルを閉じ、表示をクリアします。

**ファイル 更新(N) □ F5** 

開いているマスターファイルの更新して最新の測定番号などを使用できるようにします。

#### ファイル 初期化(I) F9

カレントフォルダに、いくつかのオリジナル初期化ファイル"MK44i -nn.org"があります。この初期化ファイルに、アプリケーション を初期化するための設定値が保存されています。

1. 右図の問い合わせがあります。

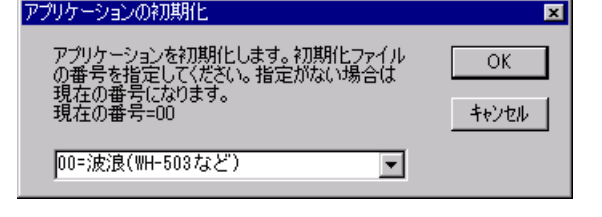

- 2.クリックで、ダウンリストを表示させ、その中から対象の番号を 選んで[OK]をクリックします。
- 3. オリジナルの初期化ファイルが、カレントの初期化ファイル"MK44i. ini"にコピーされて、アプリケーションが再実行さ れます。
- 注:完全にアプリケーションを初期化する場合は、メニュー[ファイル-閉じる]でファイルを閉じてから、メニュー[ファイルー アプリケーションの初期化]を実行します。

## ファイル 上書き保存(S) ■ 右クリックメニュー Ctrl+S

修正した生データ表の値で、マスターファイルを上書きします。生データの修正単位は、1測定分です。次の測定データを 表示する前に、保存して下さい。修正が処理結果表の時は、処理結果ファイルを、表の値で、上書きします。処理結果ファ イルの修正単位は、ファイル単位です。いつ保存してもかまいませんが、 修正したら細めに保存するように、心がけて下さ い。

#### ファイル 行のエラー値上書き保存(E) 右クリックメニュー F2

処理結果ファイルの不要な部分(陸上のデータなど、表やグラフを見難くするデータを、1測定分、エラー値で上書きします。 この機能を利用して、表やグラフが、見やすくなるように整理します。

#### ファイル 名前を付けて保存(A)

修正した数値表を、別のファイルネームで、保存します。生データの修正単位は、1測定分です。[上書き保存]を、1度、実 行すると、マスターファイルの内容は書き換わってしまいます。オリジナルファイルを修正する前に、この[名前を付けて保 存]でオリジナルファイルのコピー(内容が同じで、別名のファイル)を作成してから、修正する方法を、おすすめします。処 理結果ファイルの場合は、マスターファイルさえあれば、何度でも、再計算して、修正することができます。

#### ファイル バックアップ(B)

カレントフォルダに"WHxxx"フォルダ、その下に"Byyyyーmmddーhhmmss"フォルダを作成して、"WHxxxー.k10"関 連データファイルを全てコピーします。

## ファイル ファイルムーブ(V)

カレントフォルダに"WHxxx"フォルダ、その下に"Byyyy-mmdd-hhmmss"フォルダを作成して、"WHxxx-.k10"関 連データファイルを移動します。

#### ファイル 印刷(P)

フォーカスされているウィンドウの、表やグラフを印刷します。

## ファイル 送信(T)

任意(手動で)に処理結果をサーバーにアップロード(送信)したいときに使用します。自動的にアップロードすることもでき ます。

#### MagicProcessorの終了(X)

このアプリケーションを終了します。

#### 8-2.メニュー[編集]

#### 編集 拡大(Z) 右クリックメニュー F4

X軸: グラフマーク▼を基準にして、X軸を拡大して再描画します。

Y軸: グラフのY軸方向を拡大して、再描画します。目盛の値は小さくなります。

#### 編集 縮小(U) 右クリックメニュー F3

X軸: グラフマーク を基準にして、X軸を縮小して再描画します。

Y軸: グラフのY軸方向を縮小して、再描画します。目盛の値は、大きくなります。

#### 編集 切り取り(T) Ctrl+X

選択部分を、Windowsのクリップボードに切り取ります。生データ表の修正時に利用します。グラフでは利用できません。

#### 編集 コピー(C) 右クリックメニュー Ctrl+C

グラフのウィンドウを選択している時は、ウィンドウ全体を、Windowsのクリップボードにコピーします。表の場合は、選択 部分を、クリップボードにコピーします。メニュー[編集-すべてを選択]で、表全体を選択できます(見出しの部分は除きま す)。修正時に利用します。WordやExcelに、表やグラフを貼り付ける時も、利用します。

#### 編集 貼り付け(P) Ctrl+V

クリップボードの内容を、表に貼り付けます。修正時に利用します。グラフに貼り付けることはできません。

#### 編集 フォント(F)

表やグラフのフォントを指定します。表のフォントは、下の制限があります。グラフのフォントは、指定どうりに表示します。

- 注 1.「MSP ゴシック」など、Pの付くタイプのプロポーショナルフォントは使用しないでください。
- 注 2.プロポーショナルフォントでなくても、ツルータイプフォント(「MS 明朝」など)では、文字の大きさによって、表の並びが ずれることがあります。
- 注 3.表の数値の部分は、フォント(文字)の色を指定できません。見出しの部分は、色を指定できます。

### 編集 背景色(B)

表やグラフの背景色を指定します。表の背景色は、システムによって、基本16色とWindowsのシステムカラーしか利用で きない場合があります。その他の中間色は、それに近い、基本16色になります。グラフの背景色は、指定どうりに表示しま す。

#### 編集 すべてを選択(A)

見出しの部分を除き、ウィンドウ内のすべてのテキストを、選択状態にします。表の修正時に利用します。

#### 8-3.メニュー[表示]

#### 表示 再表示(E) 右クリックメニュー

測定番号を、処理結果表のカーソルやスクロールバーで移動した時、処理結果グラフを連動して、表示する時に使います。 移動点(グラフマーク で確認)が表示内であれば再表示しません。また、データ番号を生データ表のカーソルや、生デー タグラフのスクロールバーで移動した時、生データグラフを連動して、表示する時に使います。メニュー[処理-表示の実行] のように、測定番号は+1されません。

表示 処理結果の数値表(R)

- 表示 処理結果のグラフ(S)
- 表示 生データの数値表(S)
- 表示 生データのグラフ(G)
- 表示 [成分流速の2次元グラフ\(X\)](file:///C:/IOTProgram/MK44/Mk44_Help/XYGraph.htm)→

## 表示 パワースペクトル(P)

- 表示 [方向スペクトル3Dグラフ\(T\)](file:///C:/IOTProgram/MK44/Mk44_Help/DirSpectrum1.htm%23m4) <u>(ホ</u>(オプション)
- 表示 [方向スペクトルコンターグラフ\(C\)](file:///C:/IOTProgram/MK44/Mk44_Help/DirSpectrum1.htm%23m4) <mark>な</mark>(オプション)
- 表示 [騒音・振動の1/3オクターブグラフ\(O\)](file:///C:/IOTProgram/MK44/Mk44_Help/NvOctaveGraph.htm) III(オプション)
- 表示 [騒音・振動の波形データグラフ\(A\)](file:///C:/IOTProgram/MK44/Mk44_Help/NvRawGraph.htm) ※2(オプション)

## 表示 [騒音・振動の波形データの数値表\(V\)](file:///C:/IOTProgram/MK44/Mk44_Help/NvRawNum.htm) <a>

#### 表示 ツールバー(L)

ツールバーの表示をON/OFFします。

#### 表示 ステータスバー(B)

ステータスバーの表示をON/OFFします。

#### 表示 スクロールバー(D)

スクロールバーの表示をON/OFFします。スクロールバーで測定番号を指定できます。

## 8-4.メニュー[処理]

## 処理 表示の実行(E) ▶

次の測定番号のデータを、表示します。連続表示するには、ツールバーのリストボックス<sup>[1</sup> Yoダウンリストで 値を選ぶ か、キーインして、 ▶をクリックします。指定した測定回数分を、連続表示します。途中で中止したい時は、 ■をクリックしま す。

#### 処理 表示の逆実行(B) 4

1つ手前の測定番号のデータを、表示します。逆連続表示するには、ツールバーのリストボックスのダウンリストで値を選 ぶか、キーインして、 ● をクリックします。指定した測定回数分を、逆方向に連続表示します。途中で中止したい時は、 ■をクリックします。

## 処理 処理の実行(F) ▶

測定回数をツールバーのリストボックスのダウンリストで値を選ぶか、キーインして指定します。 ▶をクリックして連続処 理 できます。、途中で中止したい時は、■をクリックします。

#### 処理 中止(C) ■

作業を、途中で中止します。

## 処理 条件の設定(J)

## 8-5.メニュー[ウィドウ]

## ウィンドウ 重ねて表示(C)

ウィンドウを、重ねて表示します。

## ウィンドウ 並べて表示(T)

ウィンドウを、横に並べて表示します。

## ウィンドウ 縦に並べて表示(&V)

ウィンドウを、縦に並べて表示します。

#### ウィンドウ 保護状態(B)

MagicProcessorKの状態(設定値や、ウィンドウの位置など)が、保護されているときにチェックが付きます[。コマンドライ](file:///C:/IOTProgram/MK44/Mk44_Help/Execute.htm%23m2) [ンで](file:///C:/IOTProgram/MK44/Mk44_Help/Execute.htm%23m2)指定して実行しない限り、通常は、チェックされてない状態です。MagicProcessorKの状態を変更し、クリックすると、 その時の状態を[、初期化ファイル\(](file:///C:/IOTProgram/MK44/Mk44_Help/InitialFile.htm)MK44i.ini)に保存します。チェックされてない場合は、メニュー[MagicProcessorK の終了]、[閉じる]などの操作時にも状態を保存します。MagicProcessorKを再実行すれば、終了した状態を復元できま す。チェックされている場合は、チェックした時の状態を復元して再実行します。

## 8-6.メニュー[ヘルプ]

#### ヘルプ トピックの検索(H)

このアプリケーションの、ヘルプを表示します。

## ヘルプ バージョン情報(V)

このアプリケーションの、バージョン情報を表示します。

## 8-7.ポップアップメニュー(右クリックメニュー)

#### 再表示(E)

表のカーソルやスクロールバーを移動した時、グラフを連動して、表示する時に使います。移動点(グラフマーク▼で確認) が表示内であれば再表示しません。

#### 拡大(Z)

X軸: グラフマーク を基準にして、X軸を拡大して再描画します。

Y軸: グラフのY軸方向を拡大して、再描画します。目盛の値は小さくなります。

#### 縮小(&U)

X軸: グラフマーク を基準にして、X軸を縮小して再描画します。

Y軸: グラフのY軸方向を縮小して、再描画します。目盛の値は、大きくなります。

#### 再処理(F)

指定されている測定番号だけを処理します。処理結果グラフに、その結果を表示していれば、グラフの位置は変わりませ ん。結果の修正値を元にもどす時、使用できます。

## 条件の設定(J)

#### 上書き保存(S) Ctrl+S

修正した生データ表の値で、マスターファイルを上書きします。生データの修正単位は、1測定分です。次の測定データを 表示する前に、保存して下さい。修正が処理結果表の時は、処理結果ファイルを、表の値で、上書きします。処理結果ファ イルの修正単位は、ファイル単位です。

#### 行のエラー値上書き保存(E) F2

処理結果ファイルの不要な部分(陸上のデータなど、表やグラフを見難くするデータを、1測定分、エラー値で上書きします。 この機能を利用して、表やグラフが、見やすくなるように整理します。

#### $\Box$   $E^2 - (C)$  Ctrl  $+C$

グラフのウィンドウを選択している時は、ウィンドウ全体を、クリップボードにコピーします。表の場合は、選択部分を、クリッ プボードにコピーします。メニュー[編集-すべてを選択]で、表全体を選択できます(見出しの部分は除きます)。修正時に 利用します。WordやExcelに、表やグラフを貼り付ける時も、利用します。

## ヘルプ(H)

このアプリケーションの、ヘルプを表示します。

## 8-8.ツールバー

各ボタンの説明は、8-1~8-7項のメニューの説明を参照してください。

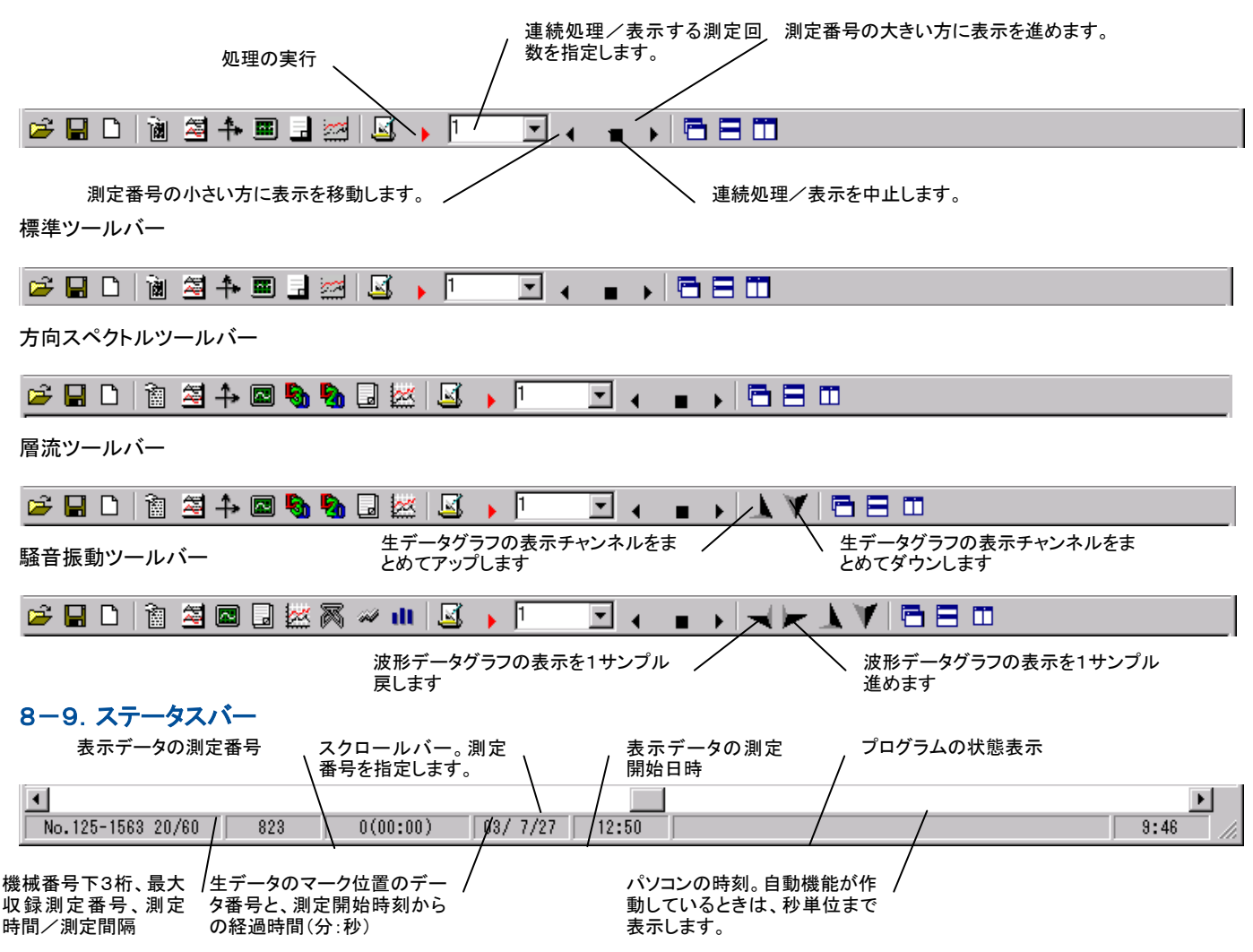

## 9-1.ファイル

ファイルは、MK44.EXEのある、カレントフォルダに、置いて下さい。MagicProcessorKが、自動的に作成するファイルネ ームは、下記の要領で名付けられます。 ファイルの詳細は、"データ構造説明書"を参照してください。

#### ファイル名の例:WH101x.H10

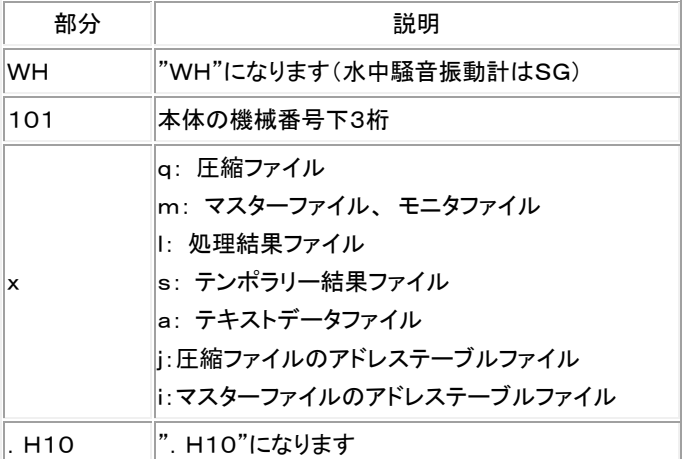

## 9-2. 圧縮ファイル(WHxxxQ.H10、WHxxxnnQ.H10 バイナリーファイル)

本体から、Pilot、PilotWebで回収したファイル(WHxxxQ.H10、xxx=機械番号)や、SDカードのファイル(WHxxxnnQ.H 10)をコピーしたものです(Qファイルとも呼びます)。 MagicProcessorK かから、メニュー「ファイルー開く] で開き、そ のまま使用できるようになりました。通常は、Pilot、PilotWebで、圧縮を解き、マスターファイルを作成してから使用できま す。

#### 9-3. マスターファイル (WHxxxM. H10 バイナリーファイル)

バイナリ-ファイルです。生データを収録しています(Mファイルとも呼びます)。通常、測定番号1から順にデータが入ってい ます。

#### 9-4. 処理結果ファイル (WHxxxl. H10 テキストファイル)

MagicProcessorKが、計算した結果を、収録した、テキストファイルです(Lファイルとも呼びます)。Windows の"メモ帳"や、 表計算ソフトで、そのまま読み込めます。下の書式になります。各項目 番号に、処理結果が入ります。各項目は、5桁の数値 "#####"とコンマ","からなります。8項目毎にコンマの次にスペース" "が入り、64項目まで繰り返します。最後にキャレッジリ ターン、ラインフィードが付きます。1測定分は392文字の固定長です。

#### 処理結果の書式(392文字/1測定結果)

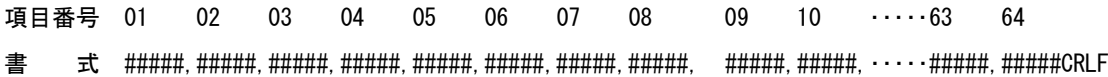

#### 9-5.テンポラリー結果ファイル(WHxxxS.H10 テキストファイル)

MagicProcessorKが、自動処理時に作成します(Sファイルとも呼びます)。最新の処理した測定番号から、過去N測定分の 処理結果を、保存しています(N=6が既定値)。測定番号が、N回に満たない場合は、その分だけ保存します。内容は、 Windows の"メモ帳"で確認できます。オンラインで、最新の結果を知りたい時、利用すると便利です。リモートシステムで、この ファイルを利用します。

#### 9-6.テキストデータファイル(WHxxxnnnnnA.H10 テキストファイル)

マスターファイルは、PilotやPilotWebの右クリックメニュー[テキストデータファイルに変換]で 変換できます。下記は、変換 したテキストデータファイルのフォーマットです。10分/60分(0.5秒サンプル)で、4チャンネルのデータを、収録したファイル は、下のような順序でデータが入っています。

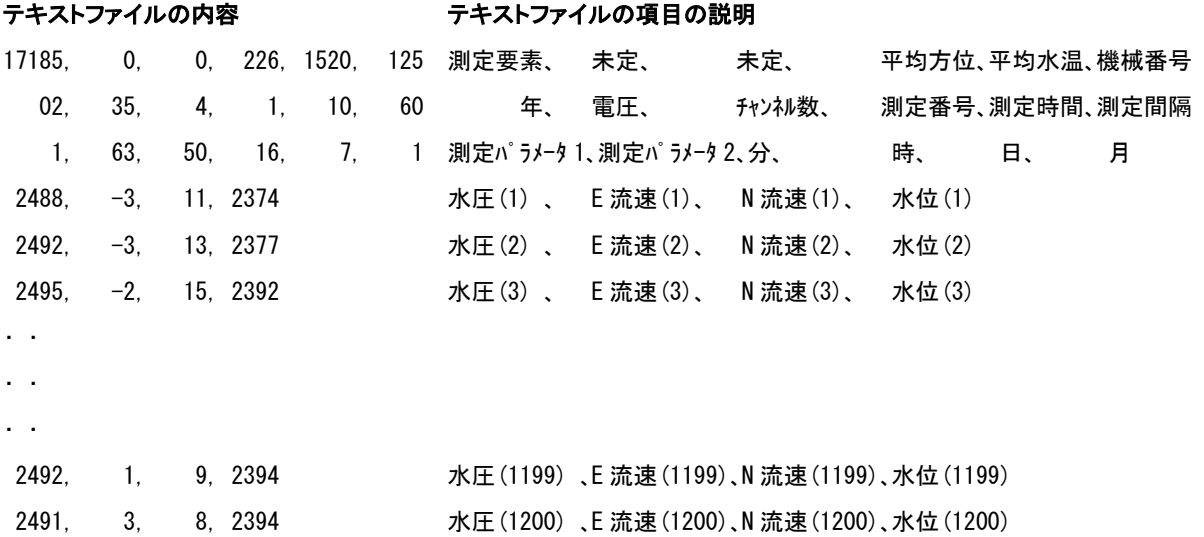

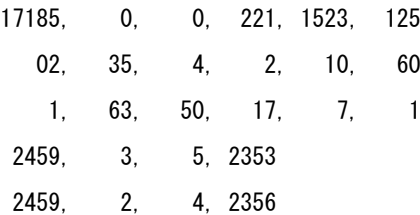

#### 9-7. その他の関係ファイル

#### 初期化ファイル(wh44i.ini)

オリジナル初期化ファイルをコピーしたファイルで、アプリケーションを実行する時に、読み込まれ、アプリケーシ ョンの終了時に、その時の状態を保存するため上書きされます。

#### 機種別オリジナル初期化ファイル(wh44i-nn.org)

カレントフォルダに、いくつかのオリジナル初期化ファイル"MK44i-nn.org"があります。あらかじめ 機種に合わせた初期値が設定されています。内容は書き替えないで下さい。

#### [測定要素項](file:///C:/IOTProgram/MK44/Mk44_Help/IniFile07.htm)目ファイル(wh44f.org)

測定され、収録されているデータの要素(水圧、流速、水位など)の名称や、単位、表示のフォーマットなどを指定 しています。

#### 処理結果項目ファイル(wh44g.org)

処理結果項目の一覧ファイルで、項目名、表示フォーマット、グラフスケールの初期値、係数などを指定しています。

オリジナルWeb用ファイル(whnnh.txt、whnnc.txt、whnnd.txt、whnne.txt)

"htmファイル"を作成するための基本のhtmlコードが、保存されています。

#### Webアップロードファイル (mk44b.txt)

"htmファイル"や、"グラフファイル2"をWebサイトにアップロード時に使用する具体的なFTPコマンド を、保存しています。

#### オリジナルWebアップロードファイル(mk44b.org)

"htmファイル"や、"グラフファイル2"をWebサイトにアップロードするための、基本のFTPコマンドが 保存されています。

#### グラフファイル1(whnng.bmp)

アプリケーションが描画したグラフの画像ファイル(拡張子:BMP)です。

#### グラフファイル2(whnng.jpg)

Webページで使用されている"グラフファイル1"の圧縮画像ファイル(拡張子:JPG)です

#### 数値表ファイル (whnng.txt)

アプリケーションが作成した数値表のテキストファイルです。Webページにも使用されます。

#### htmファイル(whnnh.htm)

アプリケーションが作成するWebサイト構成に必要なアップロード用ファイルです。

## 10-1. 表をExcelのセルに読み込むには

- 1.表を、Excelのセルに入れるには、カレントフォルダの、ファイル"WH22G.TXT"、"WH23G.TXT"、"WH24G.TXT" を利用します。"WH22G.TXT"は、生データ表、"WH23G.TXT"には処理結果表 、"WH24G.TXT"にはスペクトルグ ラフの値が、そのまま入っていいます。これをExcelのセルに読み込みます。
- 2.Excelのメニュー[ファイル-開く]で、"WH22G.TXT"を選んで開きます。[テキストファイルウイザード]で、[データ形式] -[カンマやタブなどの区切り....]または、[スペースによって右または左....]を選び、[次へ]をクリックします。
- 3. 区切りが、最適になるように調整して、[次へ]をクリックし、[完了]で値をセルに読み込むます。不用な列を削除して、フォ ーマットを整えます。

#### 10-2. Excelで表の貼り付け

- 1.通常のWindowsの"コピー"、"貼り付け"と同じです。表のコピーしたい部分を、マウスでドラッグして選択します。メニュー [編集-コピー]で、コピーします。
- 2. Excelの貼り付けたい場所に、カーソルを合せて、Excelのメニュー「編集-形式を選択して貼り付け」の、「貼り付ける形 式]-テキストを選んで貼り付けます。この場合は、単にテキストとして、貼り付けられます。

#### 10-3. Excelでグラフの貼り付け

- 1.コピーしたいグラフのウィンドウを、クリックして選択します。メニュー[編集-コピー]で、コピーします。
- 2. Excelの貼り付けたい場所に、カーソルを合せて、 Excelのメニュー「編集-形式を選択して貼り付け1の、「貼り付ける 形式]-ビットマップを選んで貼り付けます。

#### 10-4. Wordで 表の貼り付け

- 1.通常のWindowsの"コピー"、"貼り付け"と同じです。表のコピーしたい部分を、マウスでドラッグして選択します。メニュー [編集-コピー]で、コピーします。
- 2. Wordの文章の、貼り付けたい場所に、カーソルを合せて、Wordのメニュー[編集-形式を選択して貼り付け]の、[貼り付 ける形式]-テキストを選んで貼り付けます。

## 10-5. Wordでグラフの貼り付け

- 1.コピーしたいグラフのウィンドウを、クリックして選択します。メニュー[編集-コピー]で、コピーします。
- 2. Wordの文章の、貼り付けたい場所に、カーソルを合せて、Wordのメニュー[編集ー形式を選択して貼り付け]の、[貼り付 ける形式]-ビットマップ(DIB)を選んで貼り付けます。

### 11-1. 測定タイムチャート

測定時間、測定間隔、測定番号など、言葉の定義は、下図を参考にしてください

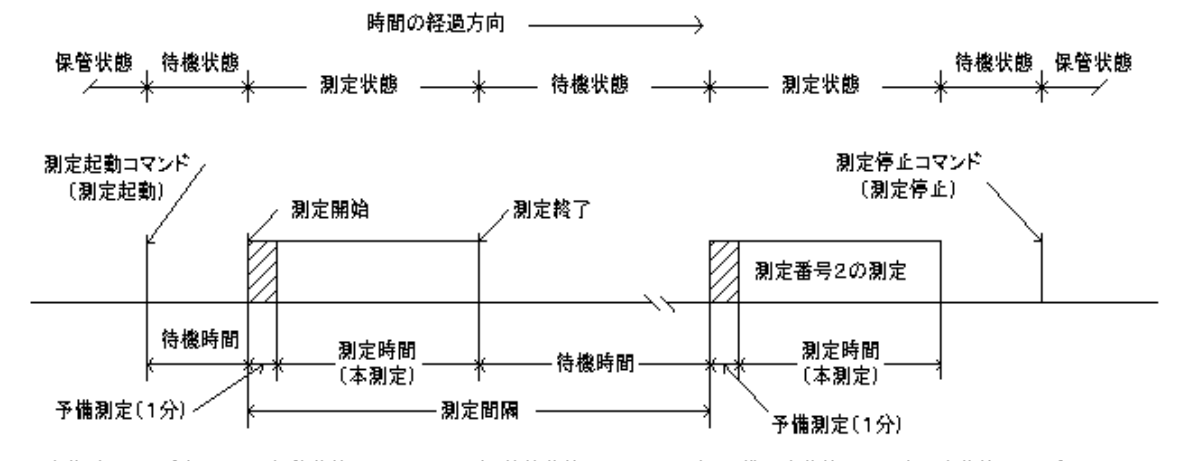

動作確認ランプ点灯間隔 保管状態:0.5秒/10分 待機状態:0.5秒/1分 予備測定状態:1秒 本測定状態:サンプル間隔

## 11-2.測定要素

各チャンネルに設定される測定要素番号と測定要素です。この指定にしたがって、各要素別の処理が実行されます。

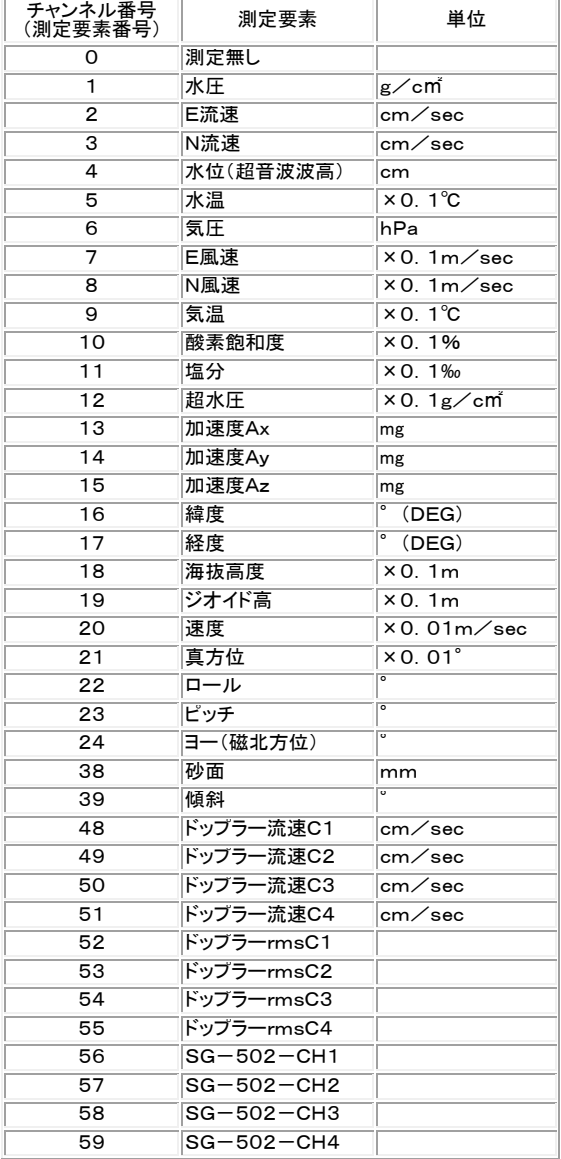

## 12-1. 初期化ファイル

カレントフォルダに、いくつかのオリジナル初期化ファイル"MK44i-nn.org"があります。この初期化ファイルに、アプリケー ションを初期化するための設定値が保存されています。

- 1. メニュー[ファイルー初期化]をクリックすると下図の問い合わせがあります。
- 2. クリックで、ダウンリストを開いて、対象の番号(下記の例では00)を選択して、[OK]をクリックします。
- 3. オリジナルの初期化ファイルが、カレントの初期化ファイル"MK44i.ini"にコピーされて、アプリケーションが再実行され ます。

注:完全にアプリケーションを初期化する場合は、メニュー[ファイル-閉じる]でファイルを閉じてから、メニュー[ファイルーア プリケーションの初期化]を実行します。

初期化ファイルは必要な時、"メモ帳"で編集できます。オリジナルの初期化ファイルは、書き換えないようにしてください。 コマンドラインオプションの指定で、"MK44i. ini"の上書きを禁止できます。保護状態のときに、メニュー「ウィンドーー保護 状態]にチェックが付き、操作が有効になります。クリックしてチェックはずすと、一時的に、保護状態を解除できます。 解除後、 設定を変更し、再びクリックすると、その時の状態を、"MK44i. ini"に保存します。 コマンドラインオプションで"保護状態"が、 指定されていない場合は、メニュー[ウィンドーー保護状態]は、無効になり操作できません。無効の場合は、メニュー[ ファイ ル-MagicProcessorKの終了]、[閉じる]などの操作時に、状態を保存します。次の実行時、現状を復元できます。詳細に ついては別途、"初期化ファイルの説明"を参照してください。